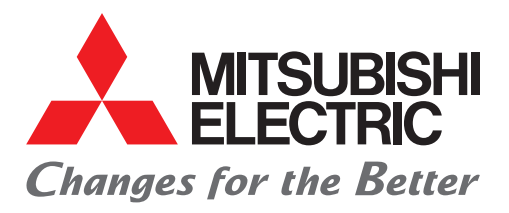

# FACTORY AUTOMATION

Mitsubishi Electric Programmable Controller MELSEC iQ-F Series

# Quick Connection Guide MELSERVO-JET/J5 Series for CC-Link IE Field Network Basic

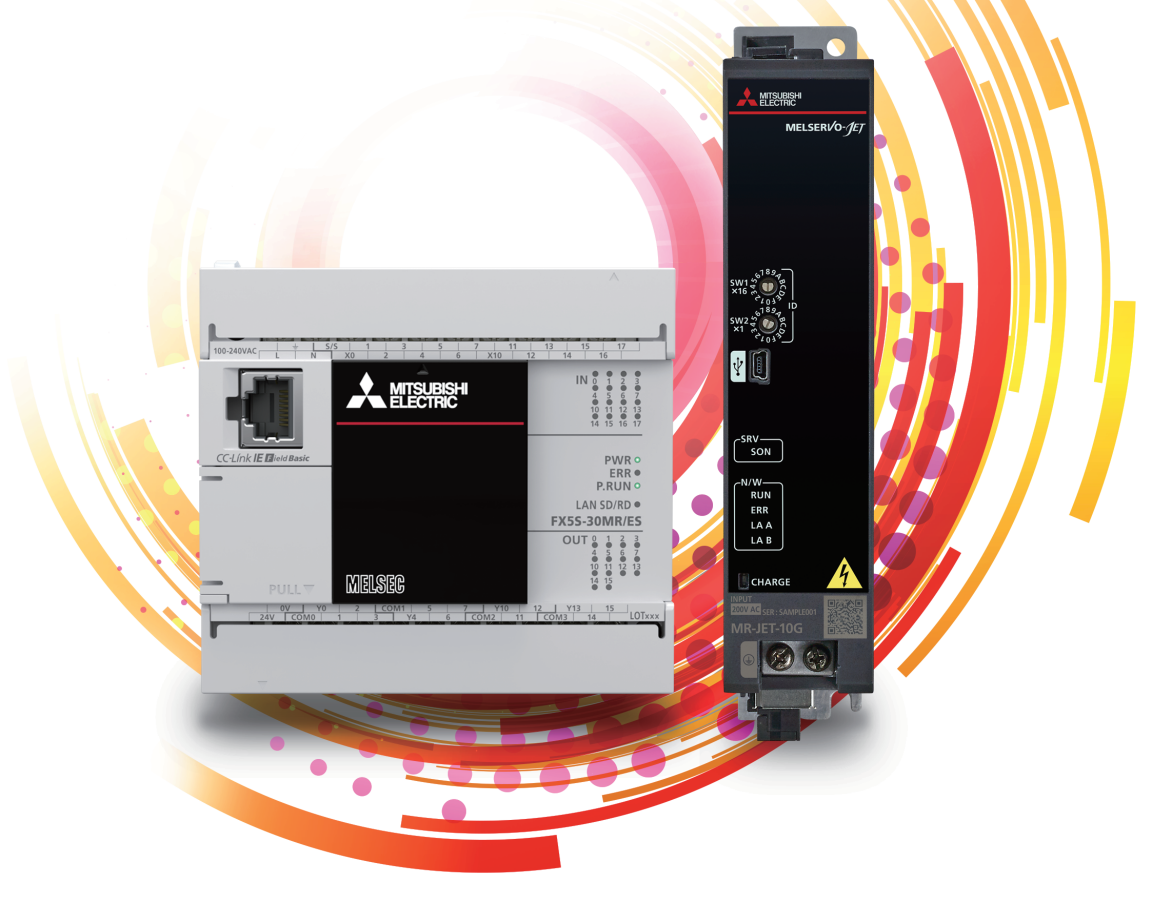

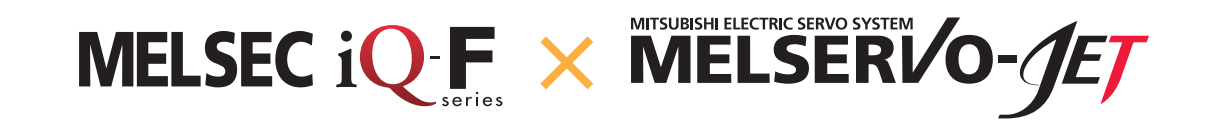

# <span id="page-1-0"></span>**INTRODUCTION**

Thank you for purchasing the Mitsubishi Electric MELSEC iQ-F series programmable controllers.

This manual describes the settings for communications between FX5 CPU modules and servo amplifiers, which use the CC-Link IE Field Network Basic function.

Before using this product, please read this manual and the relevant manuals carefully and develop familiarity with the specifications to handle the product correctly.

When applying the program examples provided in this manual to an actual system, ensure the applicability and confirm that it will not cause system control problems.

# **Regarding use of this product**

- This product has been manufactured as a general-purpose part for general industries, and has not been designed or manufactured to be incorporated in a device or system used in purposes related to human life.
- Before using the product for special purposes such as nuclear power, electric power, aerospace, medicine or passenger movement vehicles, please contact Mitsubishi Electric sales office.
- This product has been manufactured under strict quality control. However when installing the product where major accidents or losses could occur if the product fails, install appropriate backup or failsafe functions into the system.

### **Note**

- If in doubt at any stage during the installation of the product, always consult a professional electrical engineer who is qualified and trained to the local and national standards. If in doubt about the operation or use, please contact your local Mitsubishi Electric representative.
- Mitsubishi Electric will not accept responsibility for actual use of the product based on these illustrative examples. Please use it after confirming the function and safety of the equipment and system.
- The content, specifications etc. of this manual may be changed, for improvement, without notice.
- The information in this manual has been carefully checked and is believed to be accurate; however, if you notice a doubtful point, an error, etc., please contact your local Mitsubishi Electric representative. When doing so, please provide the manual number given at the end of this manual.

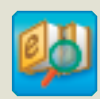

**e-Manual Viewer** Quick and satisfying browsing

e-Manual Viewer allows users to browse optimized FA-related documents such as Mitsubishi Electric FA product manuals. e-Manual Viewer can be downloaded for free from the Mitsubishi Electric FA website.

### Easy on-demand download of latest documents

All necessary documents can be easily downloaded with one click. The latest documents are available at any time.

### Quick cross document search for necessary information

Refine search and fuzzy search are available for all downloaded documents. Intuitive search using illustrations is available for hardware specifications of the product.

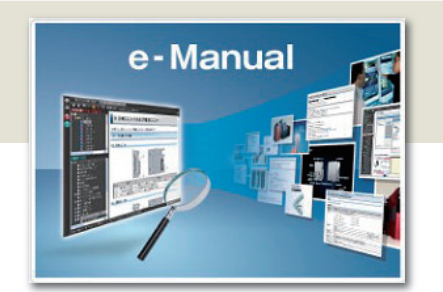

### Copying program examples to an engineering tool

Program examples contained in a document can be directly copied to an engineering tool, eliminating the need of inputting the programs.

# Sharing information among multiple users

The documents can be customized by adding useful information as a note freely.

Latest documents and notes can be shared with multiple users using the document sharing function.

■ Concepts, features, and videos showing how to use e-Manual Viewer are presented on the following website. http://fa-mel.com/fa/ref/ref.html?k=plceng&smerit=emaviewer\_win

 $\blacksquare$  The download file for e-Manual Viewer (for Windows<sup>®</sup>) can be found on the following website. http://fa-mel.com/fa/ref/ref.html?k=plceng&software=emaviewer\_en

# **CONTENTS**

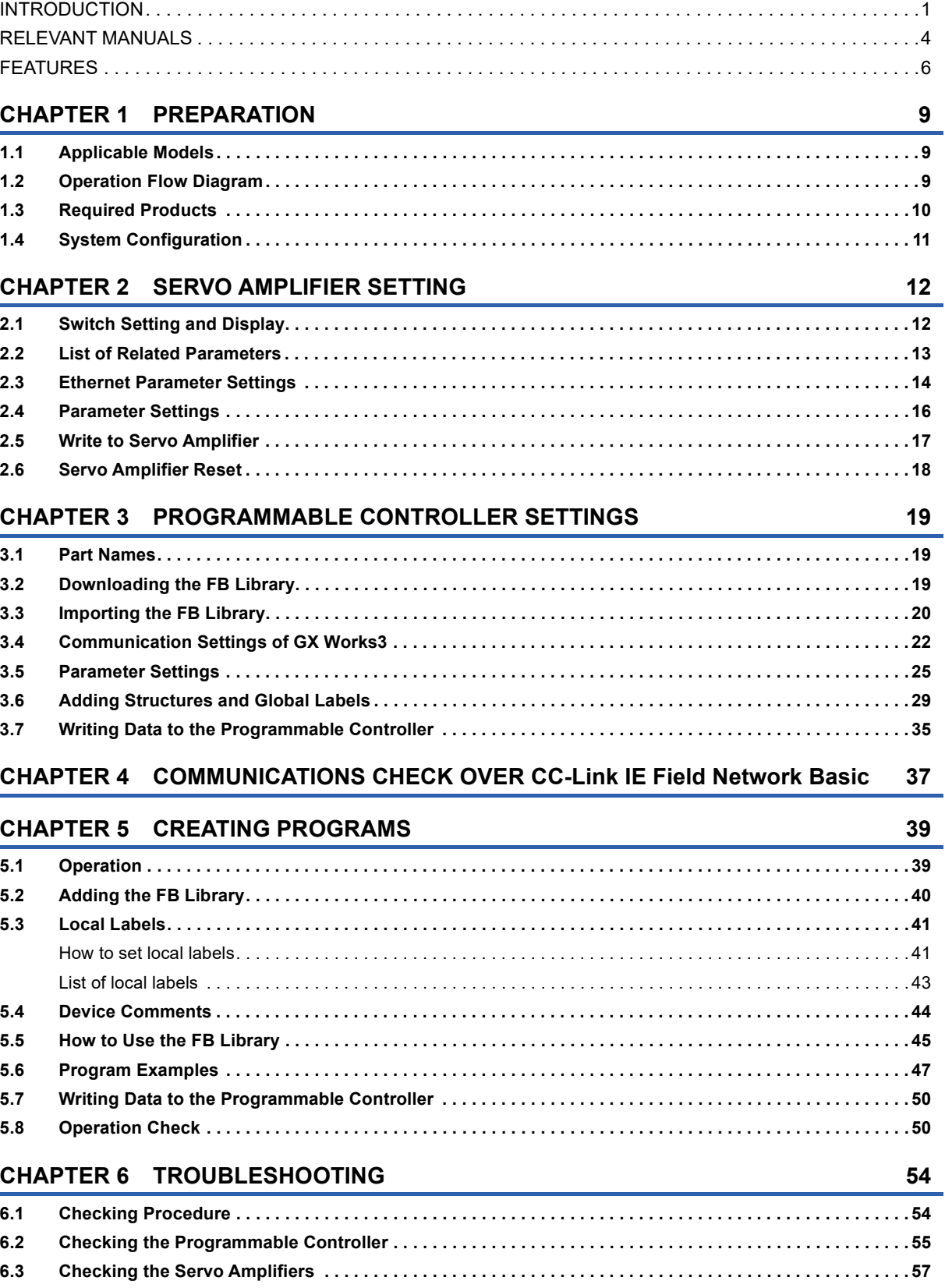

# **CONTENTS 2 CONTENTS**

# **APPENDICES**

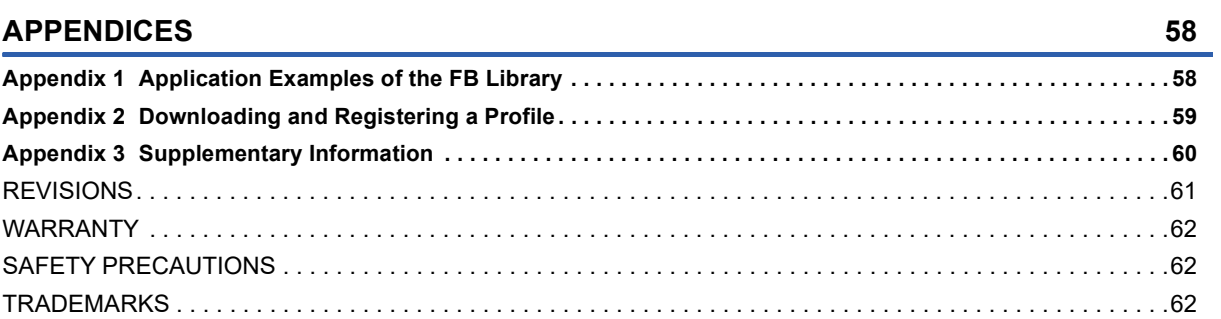

# <span id="page-4-0"></span>**RELEVANT MANUALS**

The following relevant manuals can be downloaded from the Mitsubishi Electric FA site. www.mitsubishielectric.com/fa/ref/ref.html?kisyu=plcf&manual=download\_all

# **MELSEC iQ-F**

### [O: Available, -: Not available]

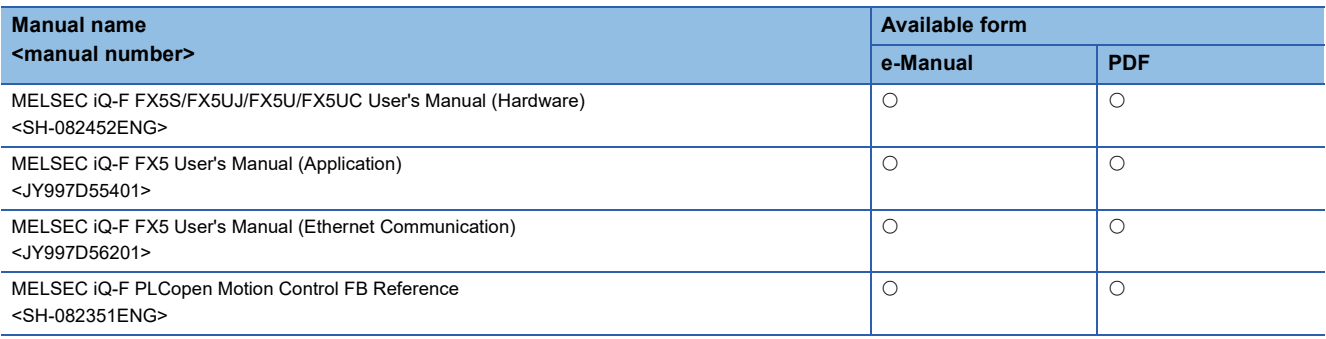

# **AC servo MELSERVO**

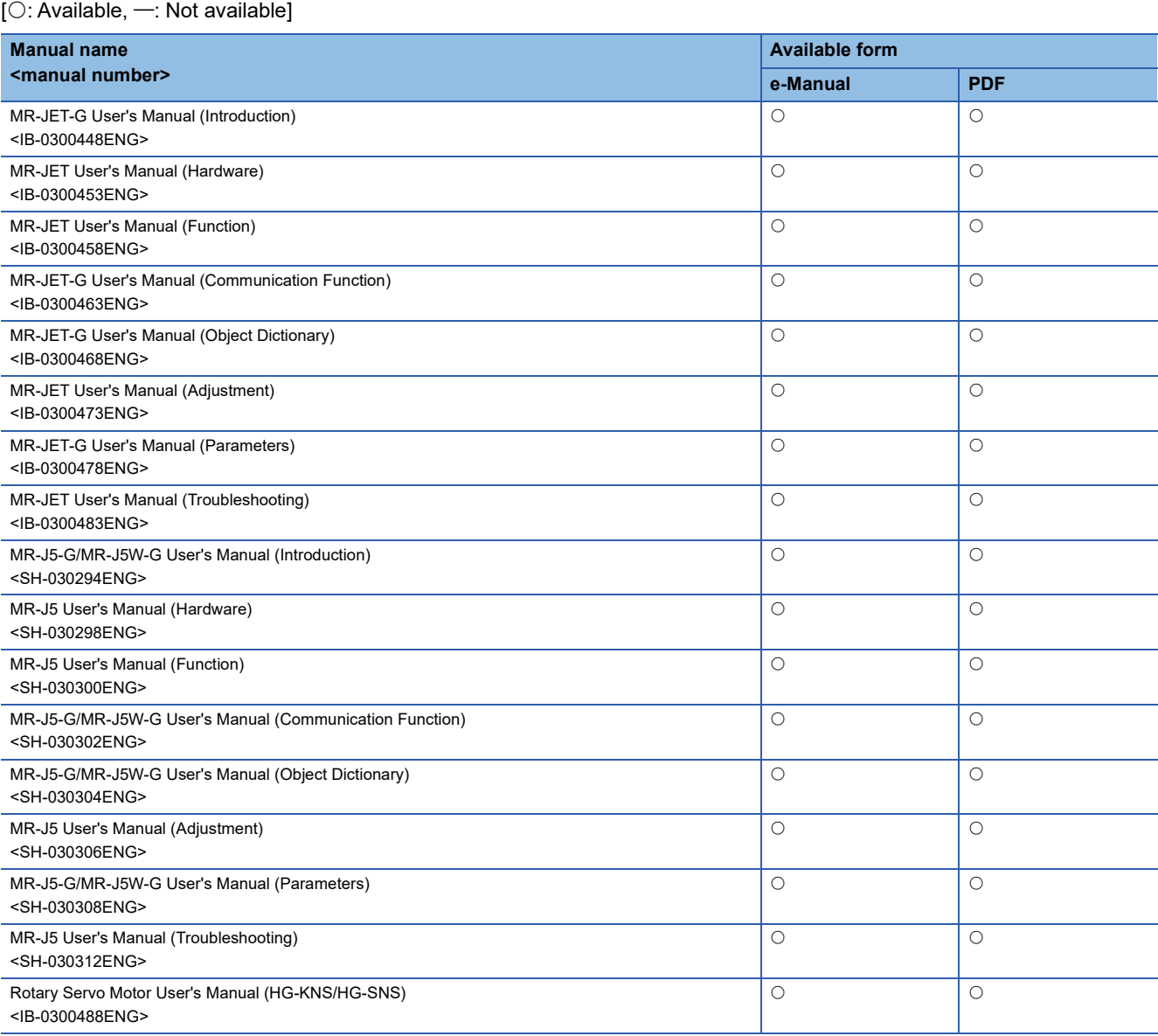

# **Engineering software**

 $\overline{[O: \text{Available}, \text{--}: \text{Not available}]}$ 

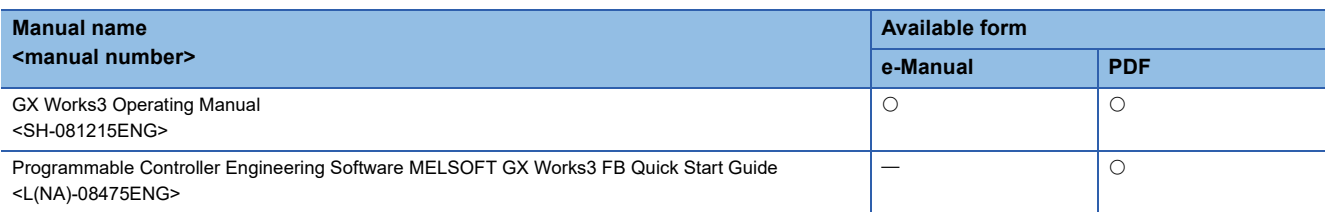

# **Others**

 $\overline{[ \bigcirc: \text{Available}, \text{--}: \text{Not available}]}$ 

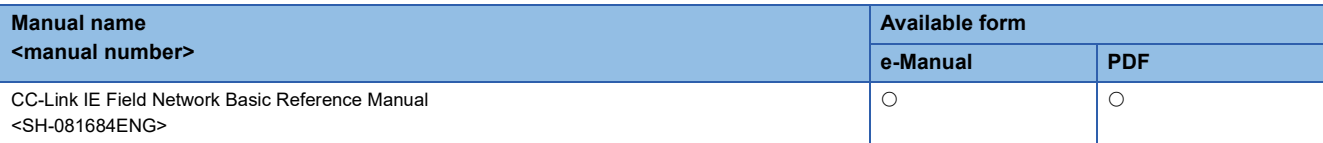

# <span id="page-6-0"></span>**FEATURES**

# Point1

# Simple and low-cost structures

Because the MR-JET-G becomes compatible with CC-Link IE Field Network Basic, the FX5 CPU module with built-in Ethernet port can be connected to the MR-JET-Gs in line topology<sup>\*1</sup>, which enables simple and low-cost network structures.

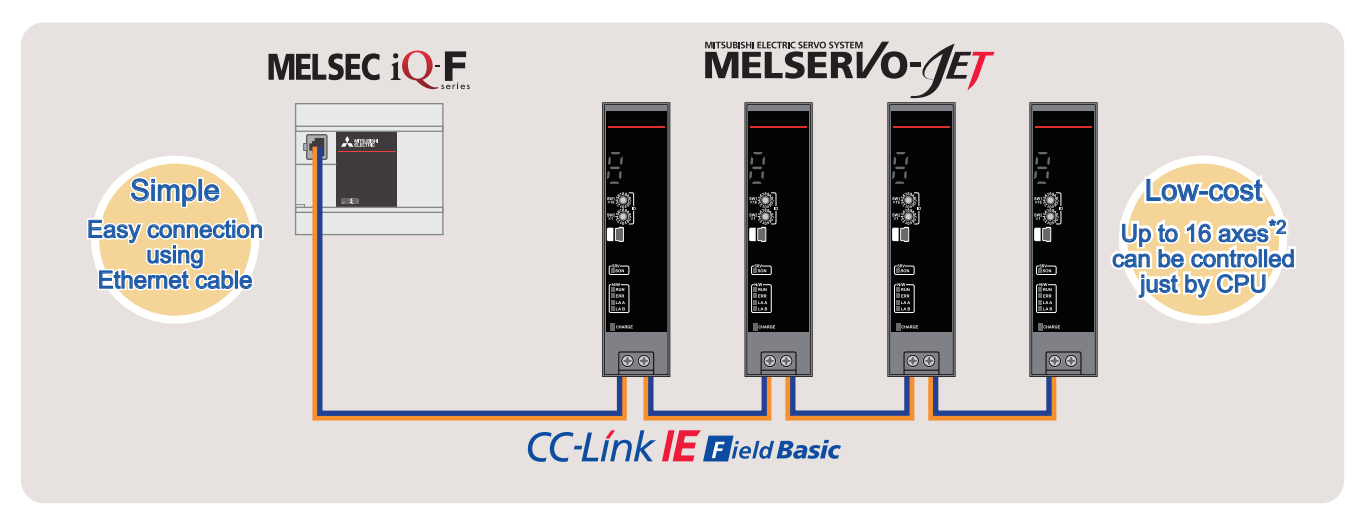

In addition, users can build more flexible networks by using Ethernet modules.

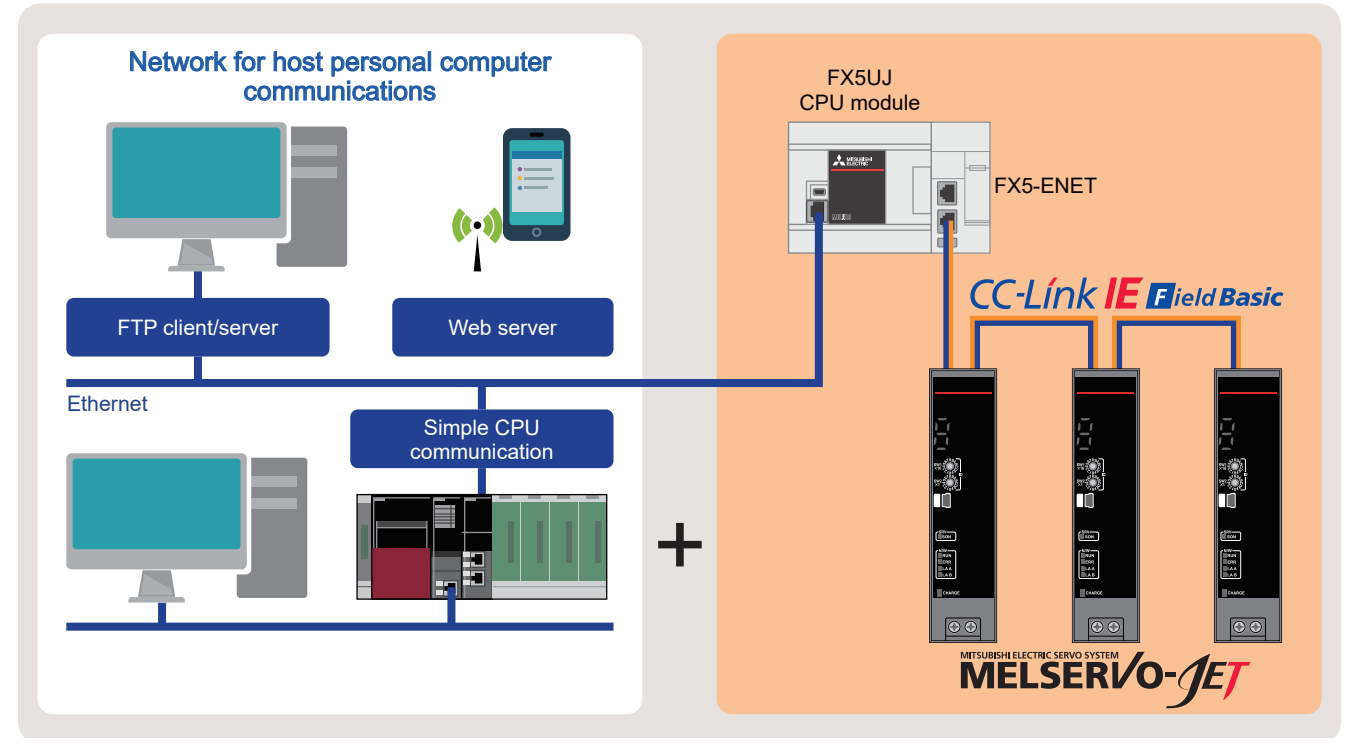

\*1 Star topology, and the mixture of star and line topology can also be used.

\*2 The following show the number of axes each module can control.

- FX5S/FX5UJ CPU module: 8 axes

- FX5U/FX5UC CPU module, FX5-ENET: 16 axes

# Point<sub>2</sub>

# Simpler and more user-friendly

FBs compatible with the specifications of PLCopen<sup>®</sup> Motion Control FBs are available.

Using the FBs enables the following: reduction of the time required for debugging or the costs on training; improvement of the reusability of software or the quality of equipment or machinery.

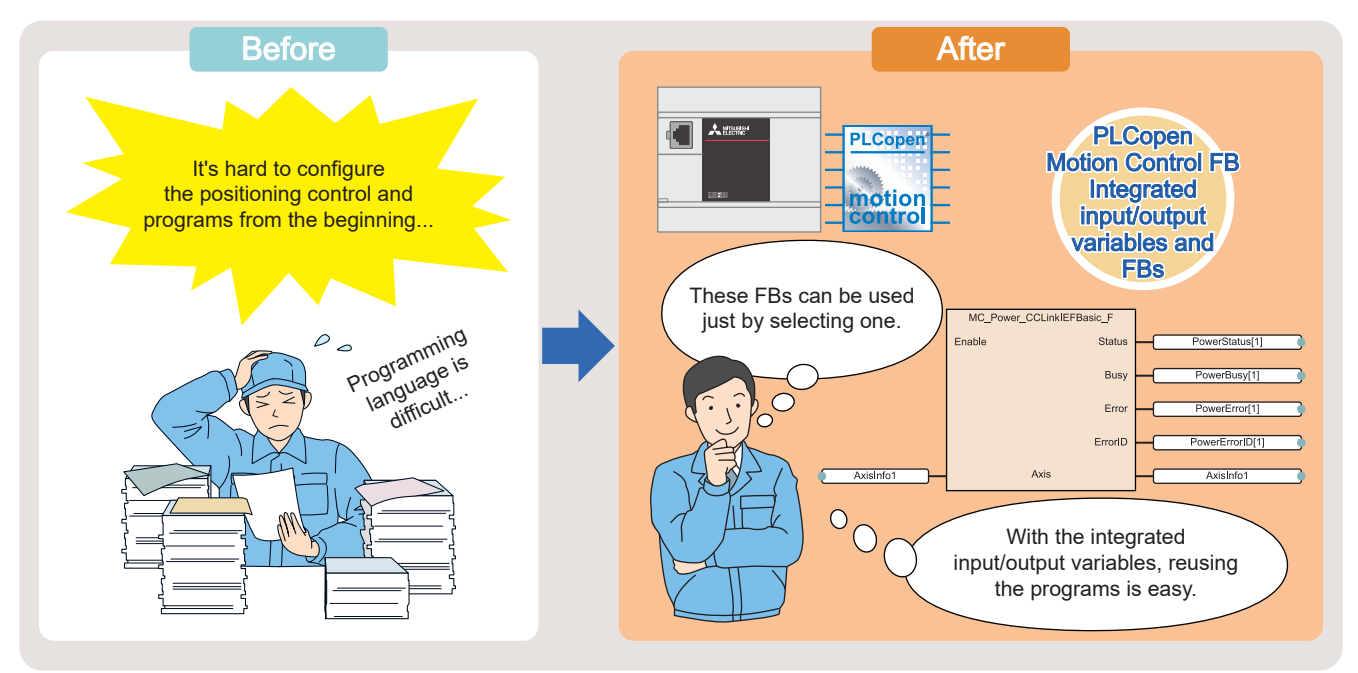

# Point3

# Simple settings using MR Configurator2

Operations from startup to maintenance of servo amplifiers can be easily performed on a personal computer by using MR Configurator2. MR Configurator2 provides various useful functions at every phase such as design, operation, and maintenance.

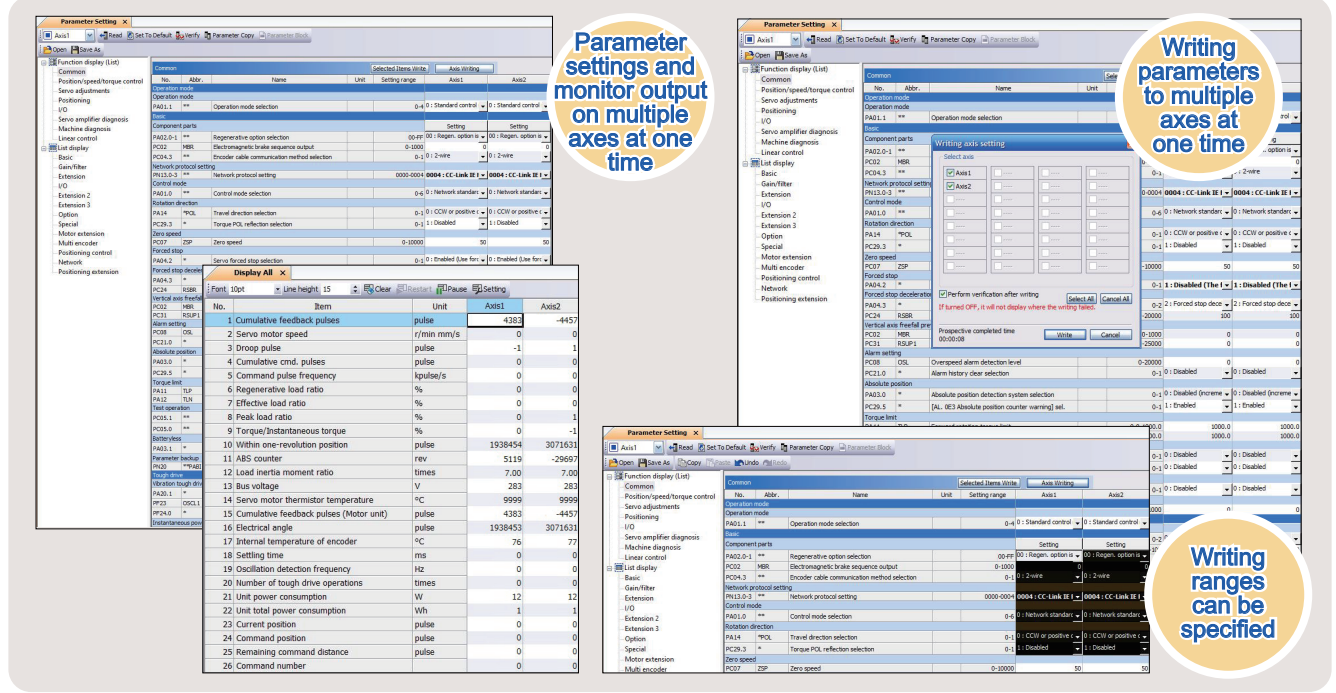

For features and functions of the servo amplifiers, refer to the following. MELSERVO-JET [L(NA)03187ENG]

# <span id="page-9-0"></span>**1 PREPARATION**

# <span id="page-9-1"></span>**1.1 Applicable Models**

The following models can be used for a series of operations described in this manual.

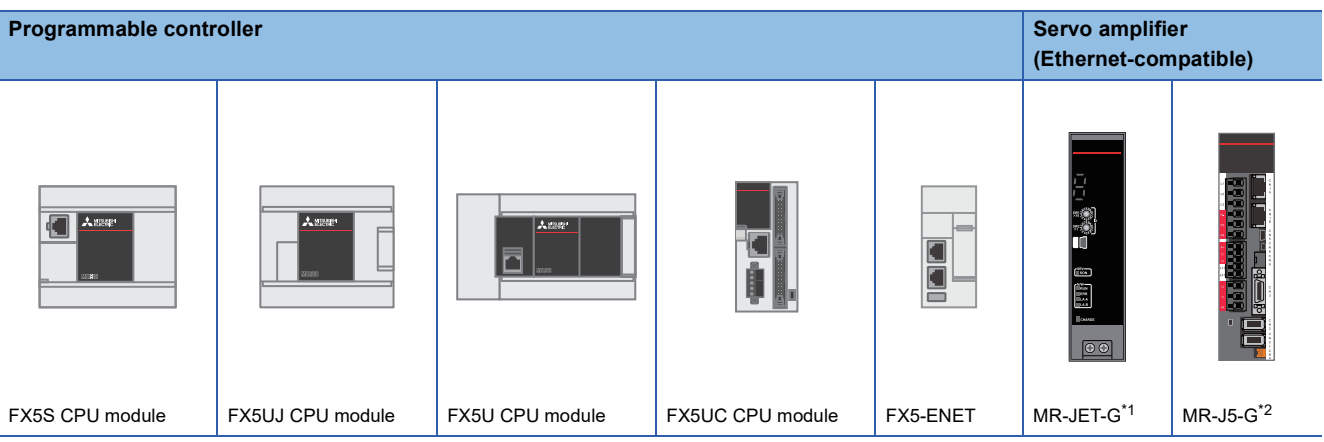

<span id="page-9-3"></span>\*1 The MR-JET-G-N1 cannot be used.

<span id="page-9-4"></span>\*2 The MR-J5-G-N1 and the MR-J5W $\square$  cannot be used.

# <span id="page-9-2"></span>**1.2 Operation Flow Diagram**

- *1.* Preparing the required products *2.* Setting the servo amplifiers *3.* Setting the programmable
	-
- controller

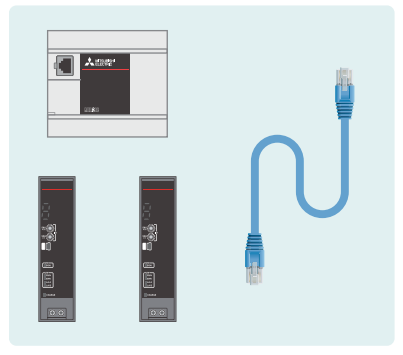

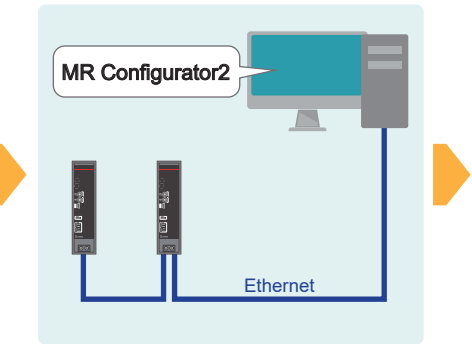

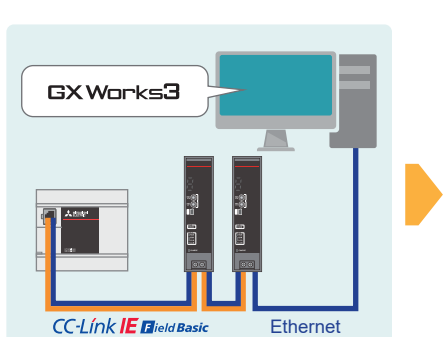

- *4.* Checking the communication status
- *5.* Creating programs and checking the operation

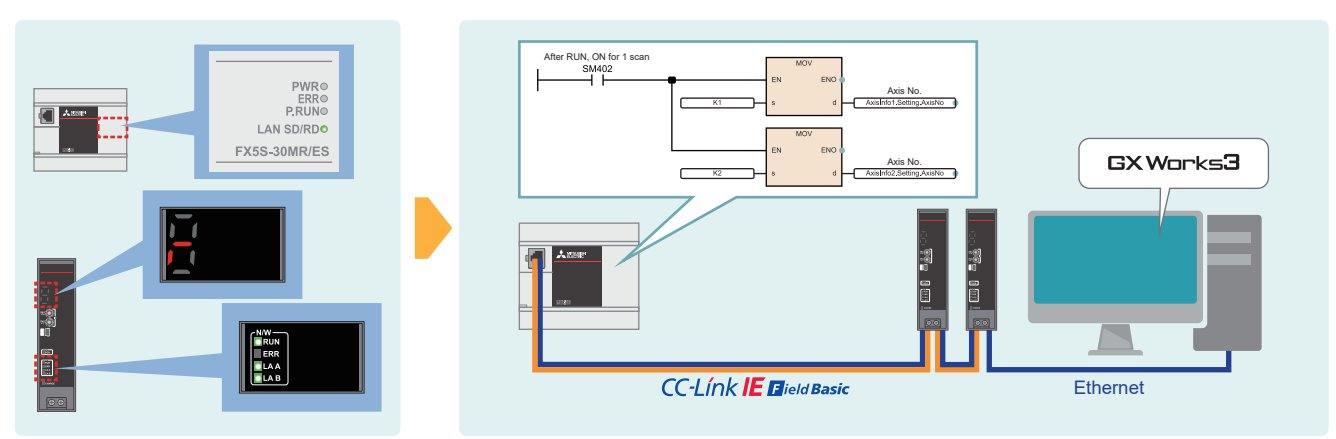

# <span id="page-10-0"></span>**1.3 Required Products**

This manual describes the procedures required for the communications between FX5 CPU modules and servo amplifiers, using a system configuration example where one FX5S CPU module is connected to two servo amplifiers (MR-JET-G).

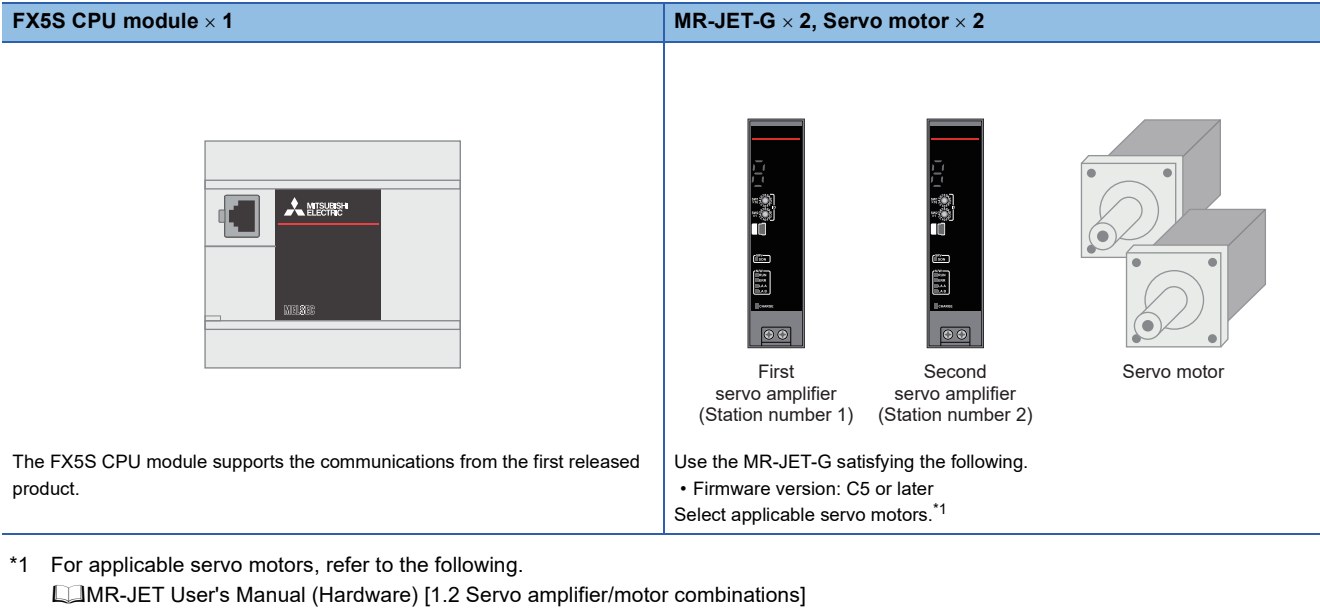

<span id="page-10-1"></span>**Personal computer and software <b>Ethernet cable**  $\times$  3 MI TET GX Works3 Use Ethernet cables compliant with the following standards. • Applicable software version: 1.080J or later • Category 5 or higher, straight cable (double shielded / STP) MR Configurator2 • IEEE 802.3 (100BASE-TX) • Applicable software version: 1.125F or later • ANSI/TIA/EIA-568-B (Category 5)

### **Software**

GX Works3 must import the following.

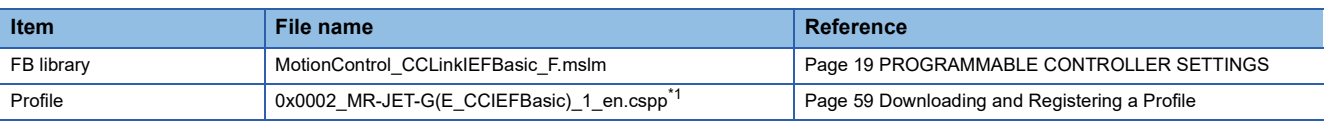

<span id="page-10-2"></span>\*1 The file before decompression (such as \*.zip) can also be imported.

# <span id="page-11-1"></span><span id="page-11-0"></span>**1.4 System Configuration**

This manual uses the system configuration where one FX5S CPU module is connected to two servo amplifiers (MR-JET-G). Use standard Ethernet cables for the connection and configure the system in line topology.

In this example, IP addresses are set to 192.168.3. $\Box$ , and subnet masks are set to 255.255.255.0 for all the devices. Note that, when communicating between multiple devices in a same network, the first three values of the IP addresses (first to third octets) need to be the same. For IP addresses used for the devices, users can select them. For subnet masks, set the same address to all the devices.

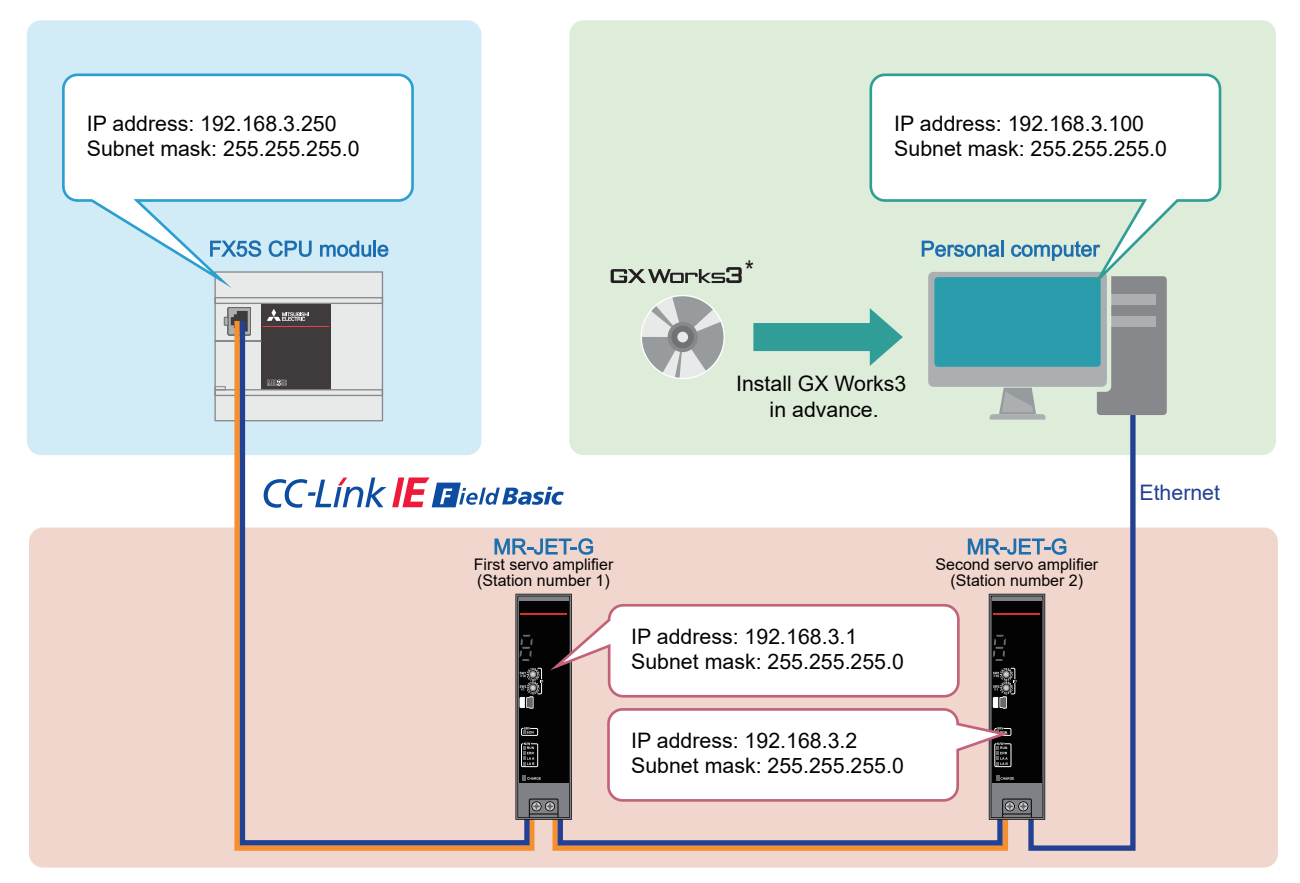

\* MR Configurator2 is automatically installed by installing GX Works3.

For the wiring of MR-JET-G to the power supply, refer to the following.

LaMR-JET User's Manual (Hardware) [3 SIGNALS AND WIRING]

For the wiring of MR-J5-G to the power supply, refer to the following.

**F** [Page 60 Power supply wiring](#page-60-1)

For the wiring of an FX5 CPU module to the power supply, refer to the following.

MELSEC iQ-F FX5S/FX5UJ/FX5U/FX5UC User's Manual (Hardware) [13.4 Power Supply Wiring]

For the wiring between servo amplifiers and servo motors, refer to the following.

MR-JET User's Manual (Hardware) [3 SIGNALS AND WIRING]

Rotary Servo Motor User's Manual (HG-KNS/HG-SNS)

### $Point$ <sup> $\odot$ </sup>

There is no difference between CN1A and CN1B of the servo amplifier, and thus the system configuration does not change by switching the Ethernet cable connection from CN1A connector to CN1B connector, or vice versa.

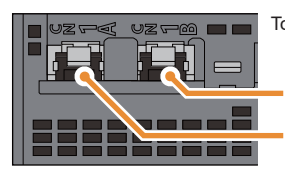

Top side of the MR-JET-G

Ethernet cable connector (CN1A) Ethernet cable connector (CN1B)

# <span id="page-12-0"></span>**2 SERVO AMPLIFIER SETTING**

# <span id="page-12-2"></span><span id="page-12-1"></span>**2.1 Switch Setting and Display**

The IP address can be set with the rotary switches of the MR-JET-G. The communication status and alarm status of the network can be checked with the LEDs.

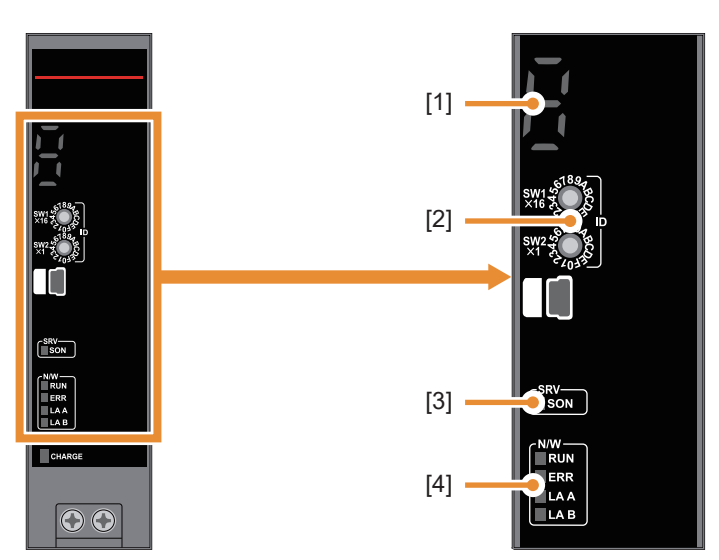

\* A protective film is attached on the front of the servo amplifier before shipment.

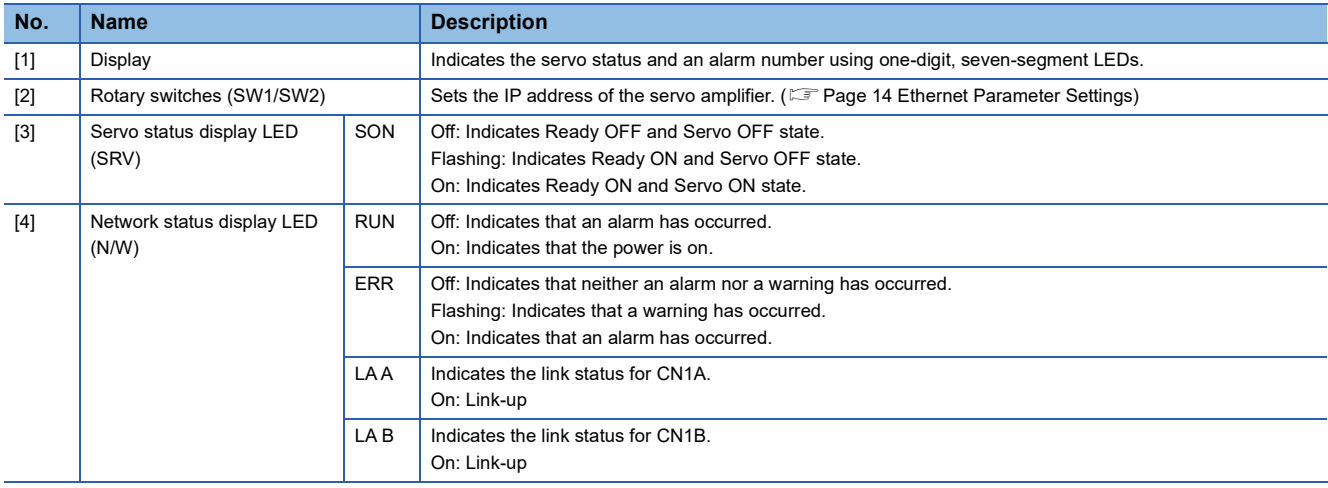

For details on the switch setting and the display of the MR-JET-G, refer to the following.

MR-JET-G User's Manual (Introduction) [3.2 Switch setting and display of the servo amplifier]

For details on the switch setting and the display of the MR-J5-G, refer to the following.

**[Page 60 Display](#page-60-2)** 

# <span id="page-13-0"></span>**2.2 List of Related Parameters**

The following tables list the servo-amplifier parameters required to be set.

To perform Ethernet communications between servo amplifiers and connected devices, set the servo-amplifier parameters according to the communication specifications of the connected devices. If the initial setting is not configured or the setting has an error, data communications fail.

# **Related parameters**

### ■**Required setting parameters**

The following table lists the parameters required to be set to use the FB library described in this manual. Be sure to set these parameters as shown below.

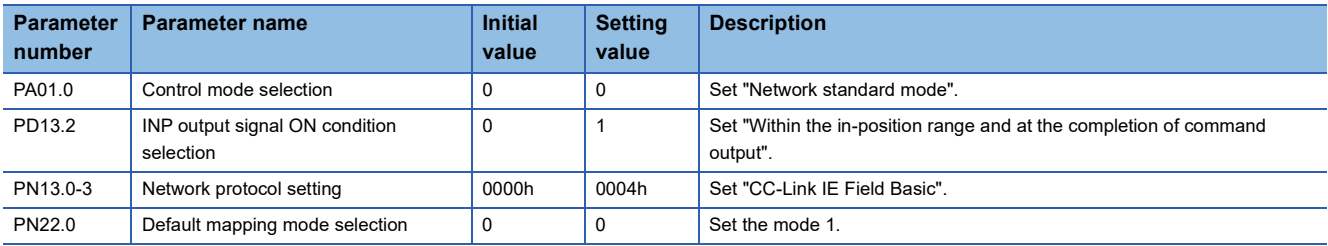

### ■**Optional setting parameters**

The following table lists the parameters required to be set to use the program examples or for operation check described in this manual. Change the settings according to the system you use.

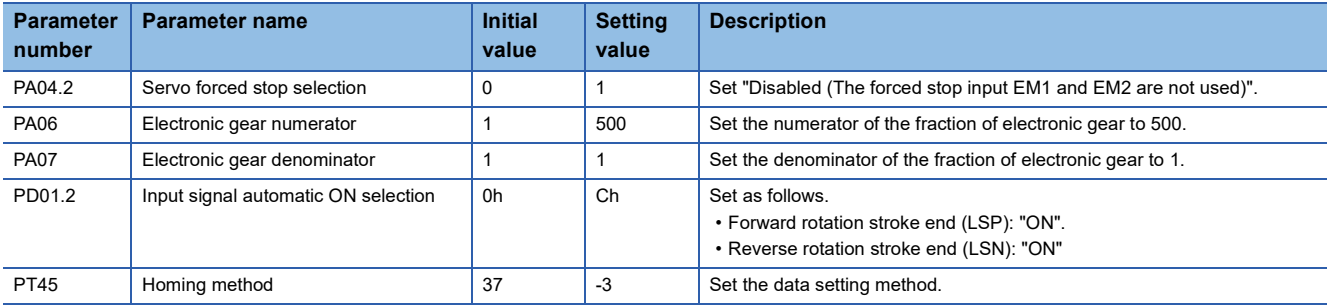

For the MR-J5-G parameters, refer to the following.

**F** [Page 60 Parameters](#page-60-3)

# <span id="page-14-1"></span><span id="page-14-0"></span>**2.3 Ethernet Parameter Settings**

Connect the servo amplifiers and the personal computer with the Ethernet cables, and set the parameters. This manual describes the parameter setting method using MR Configurator2.

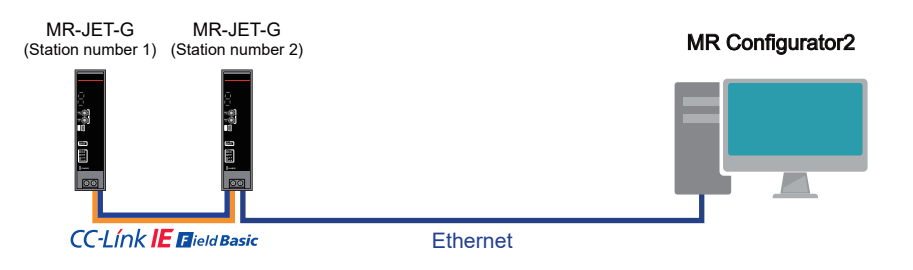

*1.* When the power of servo amplifiers is off, set the fourth octet of IP addresses of servo amplifiers using the rotary switches.

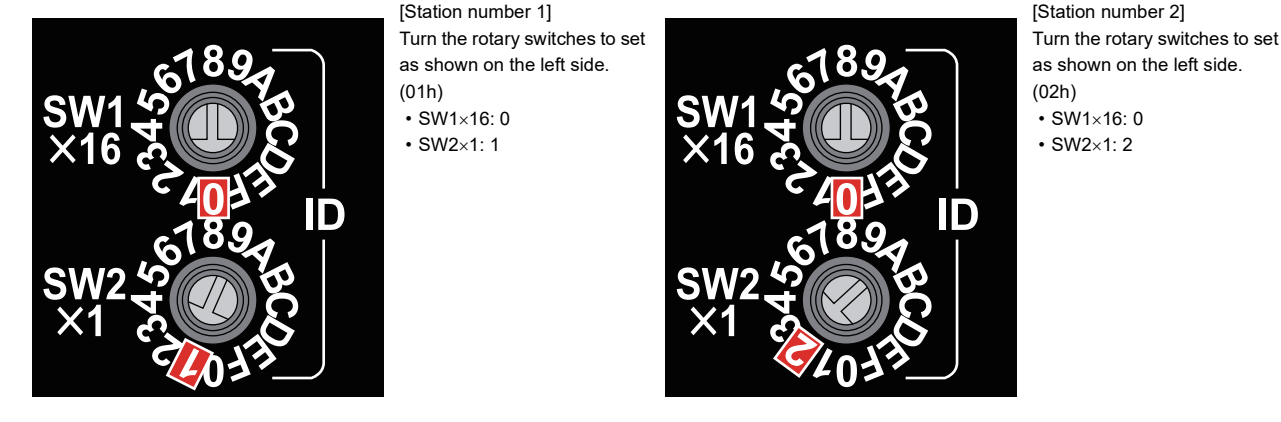

- *2.* Power on the servo amplifiers.
- **3.** Start MR Configurator2, and select [Project]  $\Rightarrow$  [New].

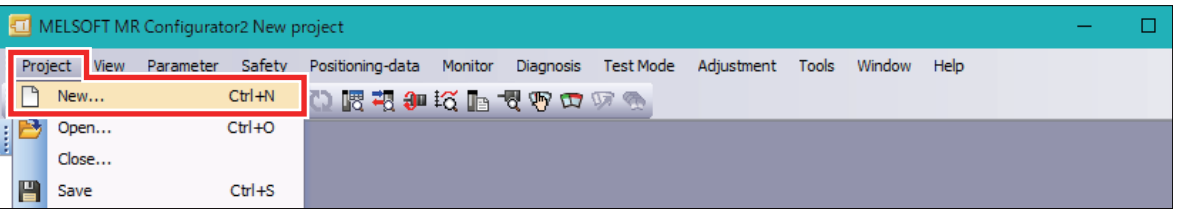

*4.* Click [Switch to Multi-axis Project].

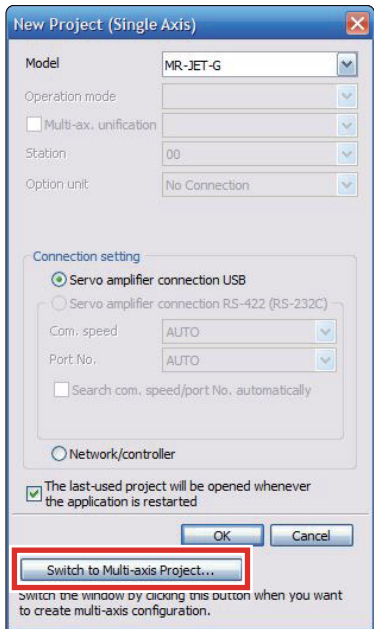

*5.* Set as shown below. After the parameters are set, check the connection to the servo amplifiers by clicking [Communications Test]. When the connection has succeeded, click [OK].

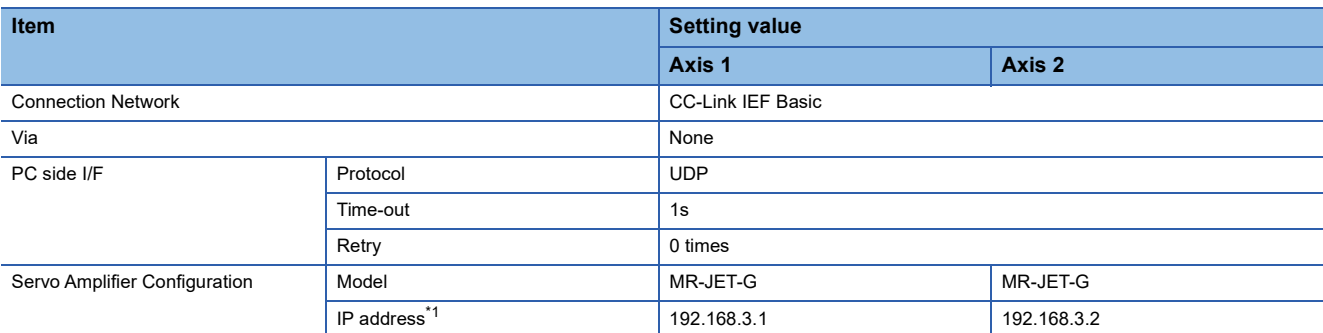

<span id="page-15-0"></span>\*1 For the fourth octet of IP addresses, the values set by the rotary switches in the step 1 are used. Thus, the IP addresses are as shown below.

Station number 1: 192.168.3.1

Station number 2: 192.168.3.2

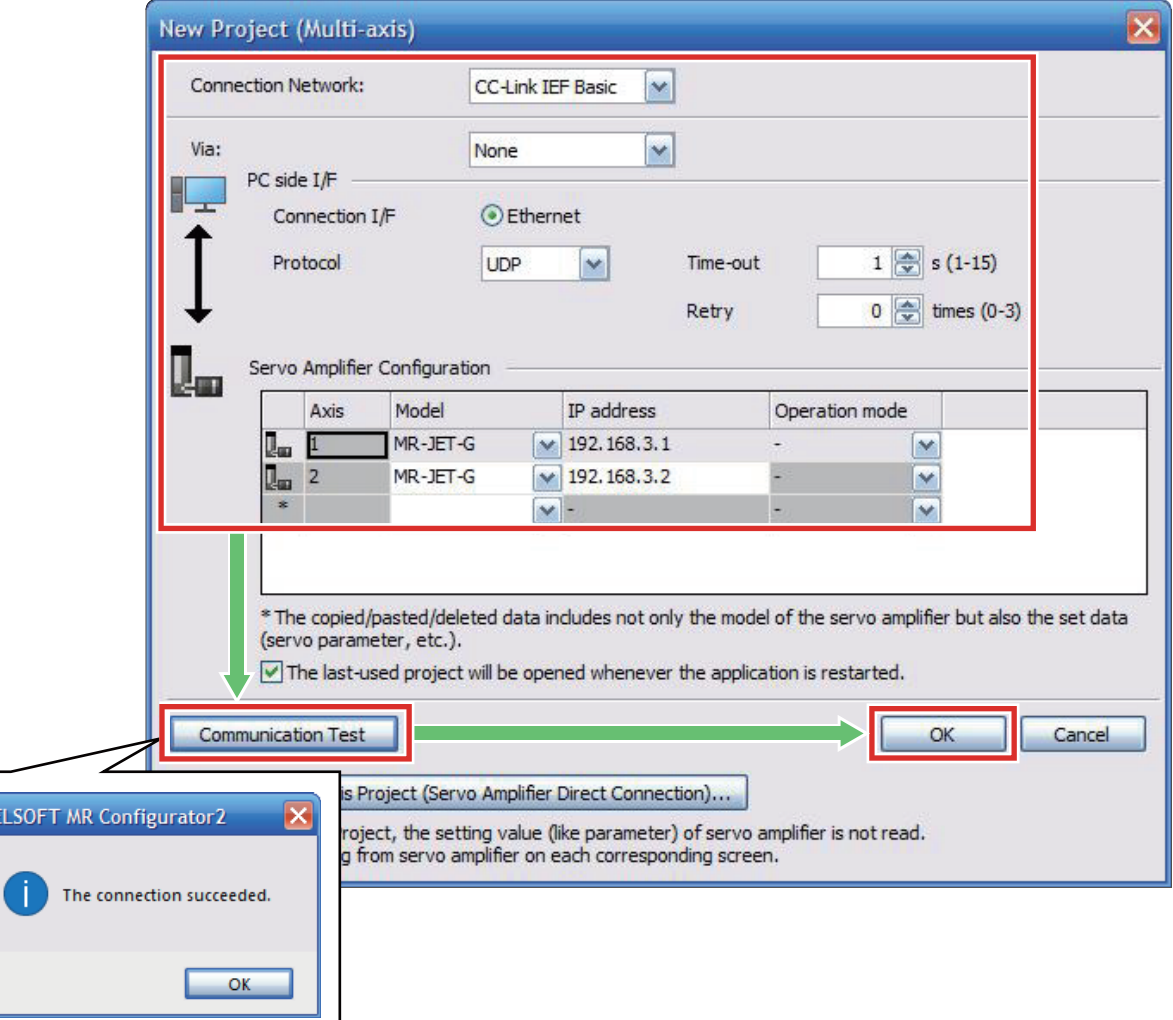

### **Precautions**

When the communication test detects a connection failure, perform the following.

- Check the power supplies of the programmable controller and the servo amplifiers, wiring with Ethernet cables.
- Check the IP address and the subnet mask of the personal computer.
- Initialize the servo amplifiers.

For how to initialize servo amplifiers, refer to the following.

MR-JET-G User's Manual (Introduction) [4.6 Servo amplifier setting initialization]

# <span id="page-16-0"></span>**2.4 Parameter Settings**

**1.** Select [Parameter]  $\Rightarrow$  [Parameter Setting].

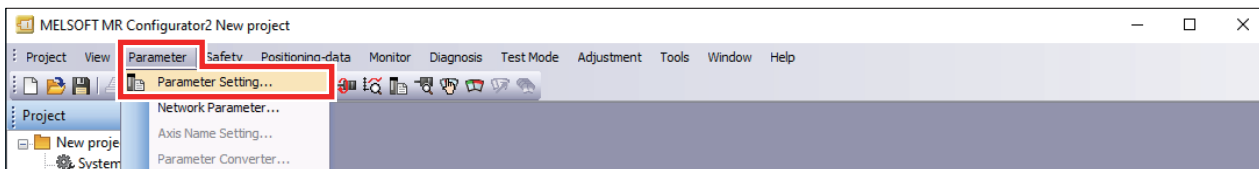

# **2.** Set each item from [List display]. Set the same value for both axis 1 and axis 2.

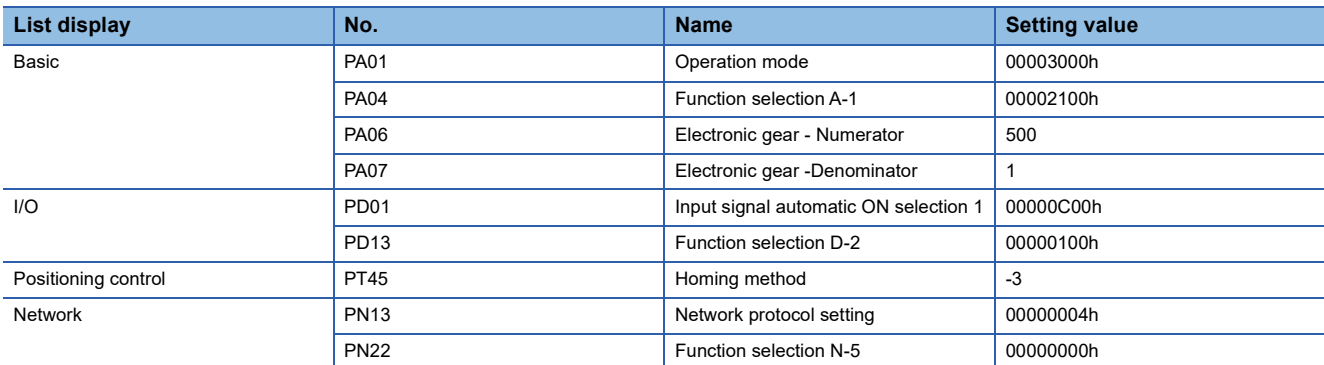

### When "Basic" is selected

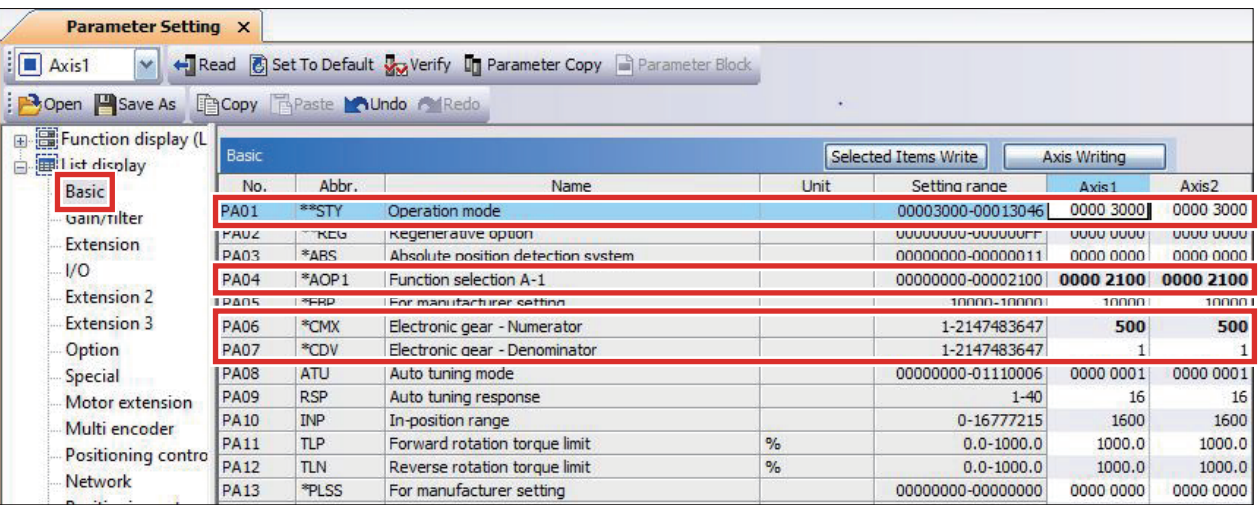

# <span id="page-17-1"></span><span id="page-17-0"></span>**2.5 Write to Servo Amplifier**

Write the set parameters to the servo amplifier.

*1.* Click the following icon on the toolbar to go online.

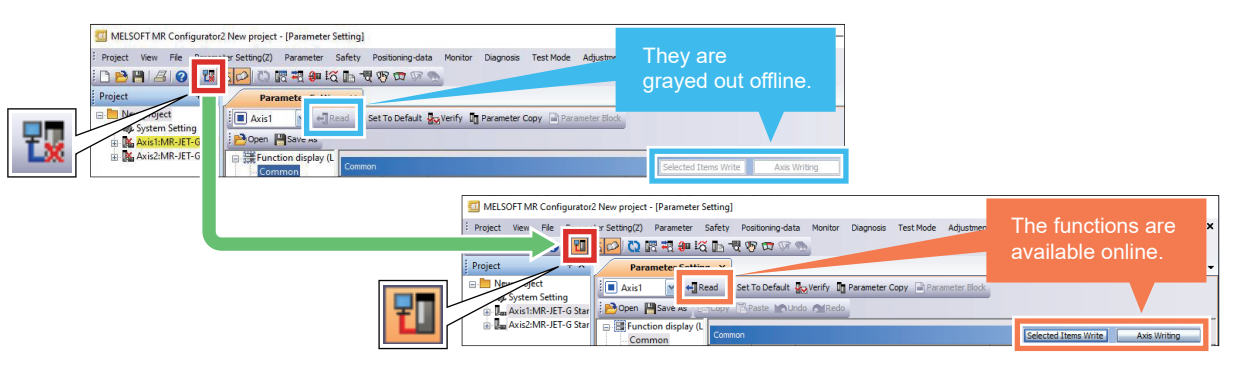

# *2.* Click [Axis Writing].

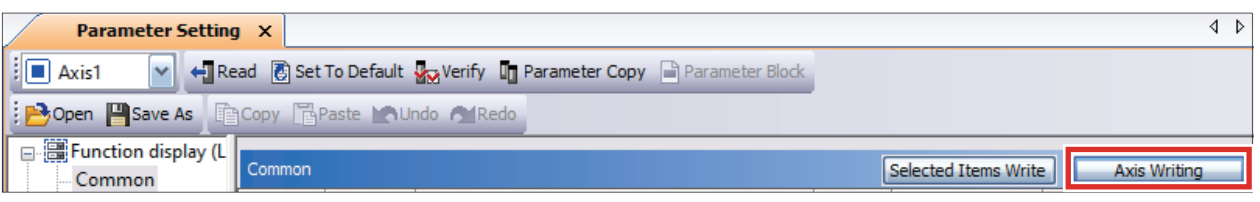

3. Click [Select All], and then click [Write]. After the writing is complete, reset the servo amplifier.

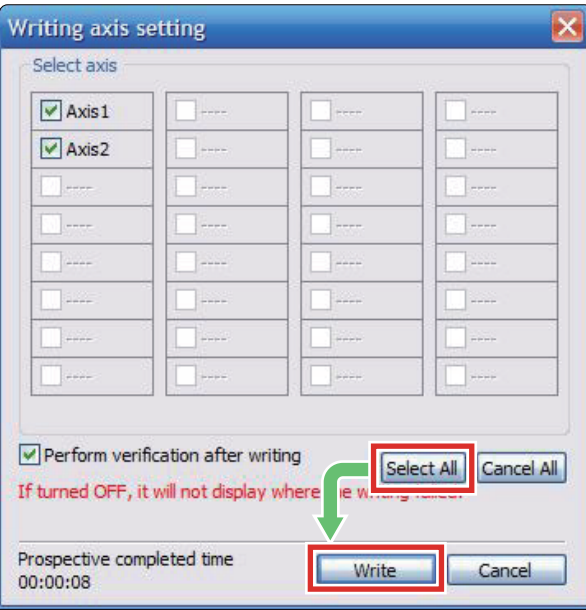

# <span id="page-18-0"></span>**2.6 Servo Amplifier Reset**

Reset the servo amplifier. For some parameters, set values do not take effect unless the servo amplifier is reset. This manual describes the reset operation using MR Configurator2.

### *1.* Click the [Software Reset] icon on the toolbar.

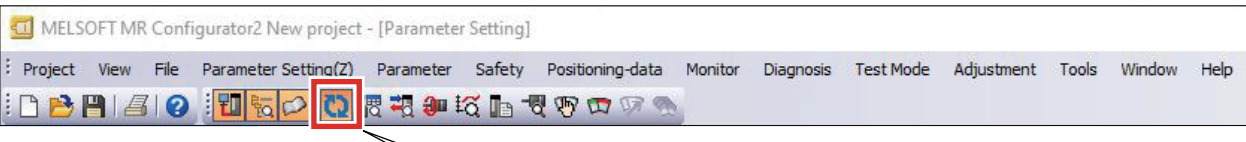

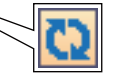

*2.* Click [Select All], and then click [OK].

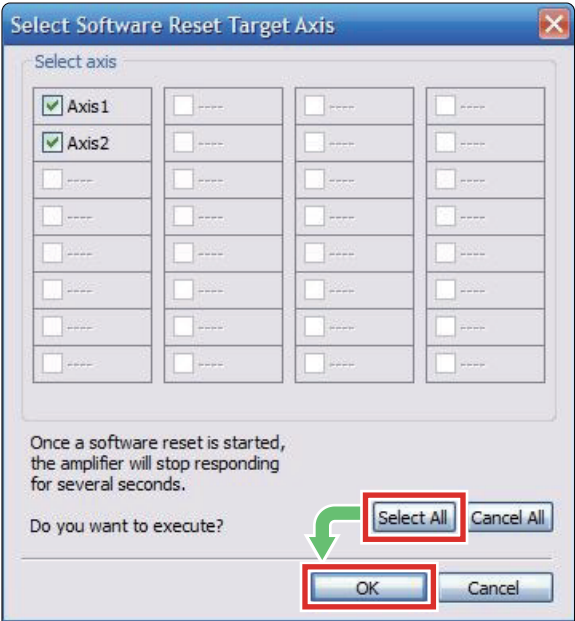

# <span id="page-19-3"></span><span id="page-19-0"></span>**3 PROGRAMMABLE CONTROLLER SETTINGS**

# <span id="page-19-1"></span>**3.1 Part Names**

<span id="page-19-4"></span>For the part names of the FX5 CPU modules, refer to the following. MELSEC iQ-F FX5S/FX5UJ/FX5U/FX5UC User's Manual (Hardware) [3.1 CPU Module]

# <span id="page-19-2"></span>**3.2 Downloading the FB Library**

In this manual, the FB library for servo amplifiers compatible with CC-Link IE Field Network Basic is used. To obtain the FB library, please contact your local Mitsubishi Electric representative.

# <span id="page-20-1"></span><span id="page-20-0"></span>**3.3 Importing the FB Library**

This section describes how to register the obtained FB library to GX Works3. Decompress the FB library folder (zip file) before registering the FB library.

**1.** Start GX Works3, and select [Project]  $\Rightarrow$  [New].

Set as follows, and click [OK].

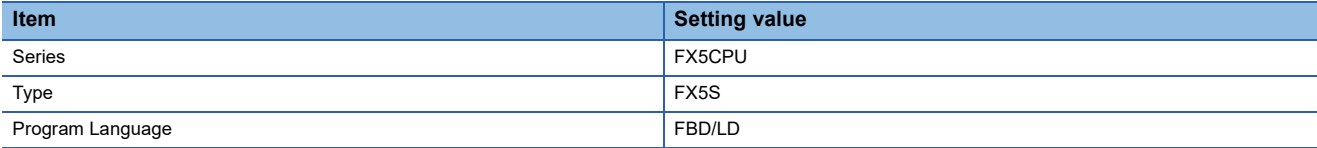

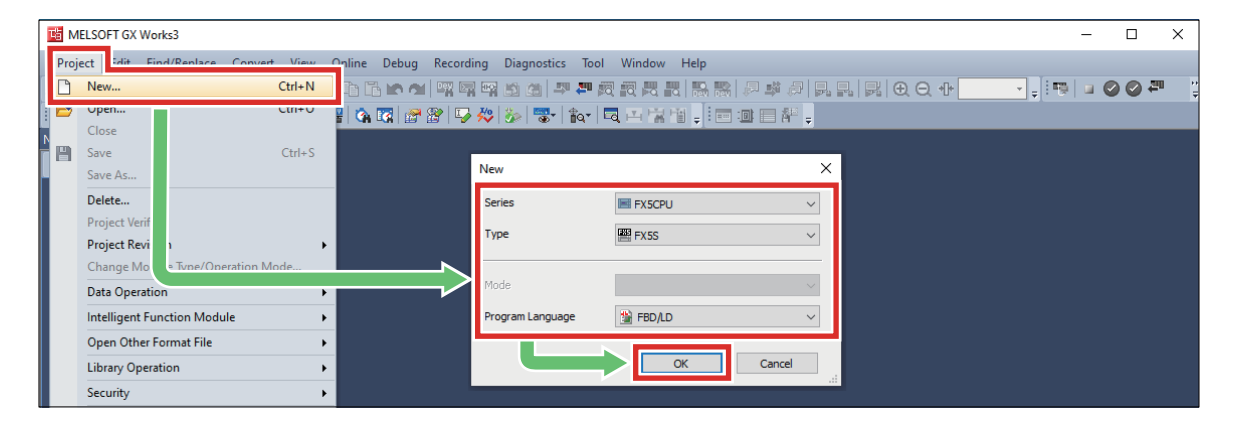

**2.** Select [Project]  $\Rightarrow$  [Library Operation]  $\Rightarrow$  [Register to Library List]  $\Rightarrow$  [Library].

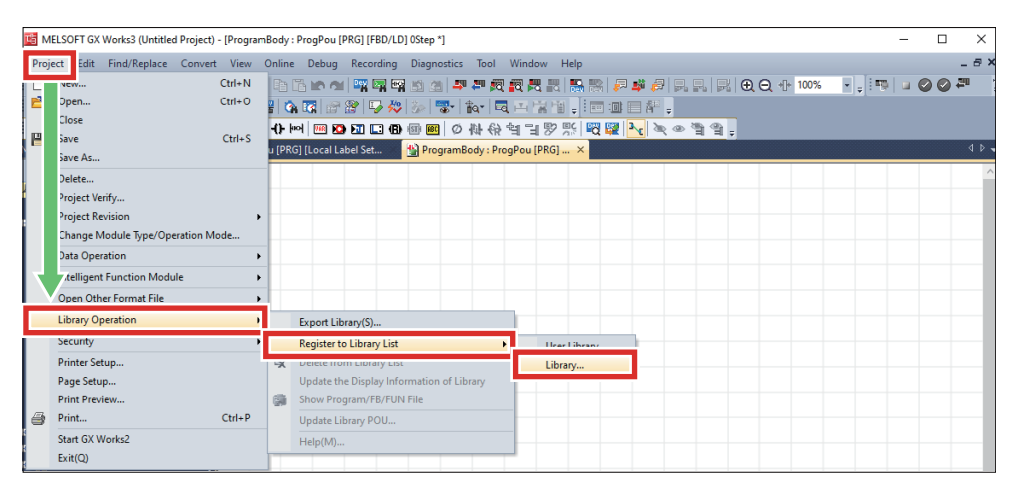

*3.* When the following window appears, click [OK].

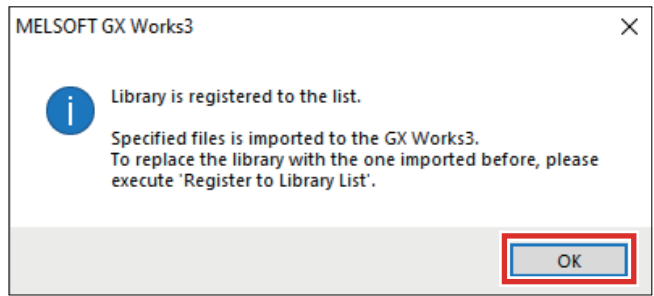

*4.* Select the "MotionControl\_CCLinkIEFBasic\_F.mslm" file in the decompressed FB library folder, and click [Open].

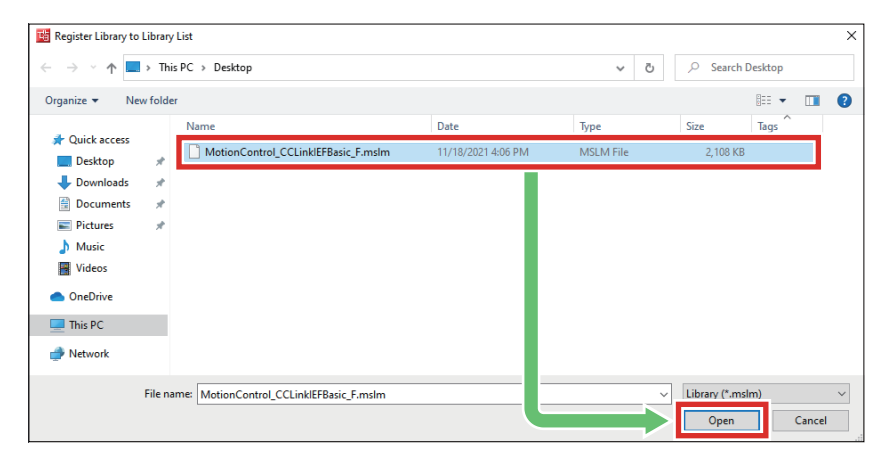

*5.* The selected file is added to [Library] in the "Element Selection" window.

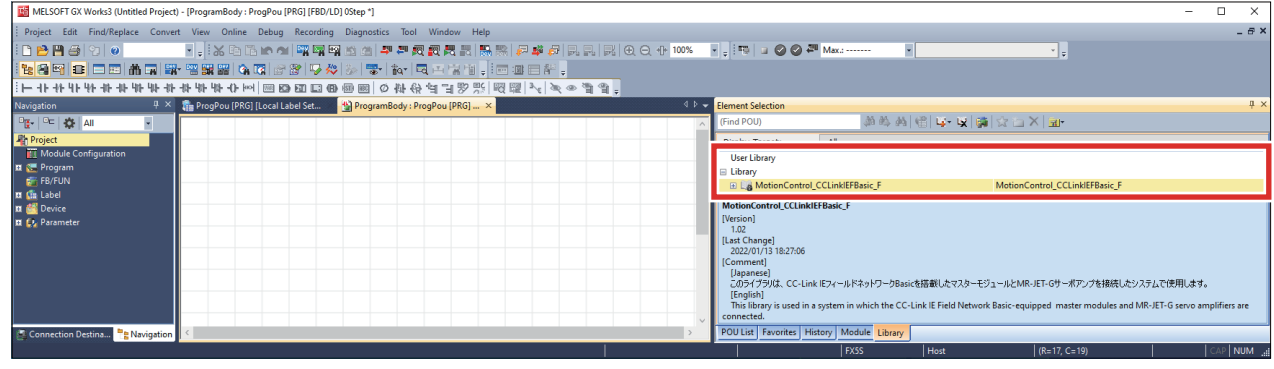

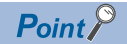

If the "Element Selection" window is not displayed, go to the menu bar, and select [View]  $\Rightarrow$  [Docking Window]  $\Rightarrow$  [Element Selection] to open the window.

# <span id="page-22-0"></span>**3.4 Communication Settings of GX Works3**

Connect the personal computer, the programmable controller, and servo amplifiers with the Ethernet cables. Perform the communications test before setting parameters for the programmable controller,

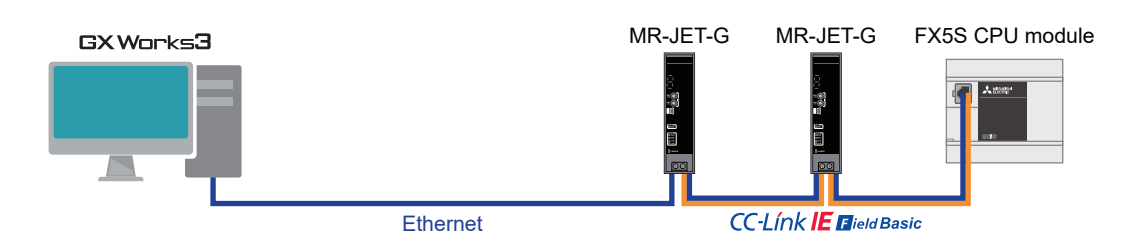

1. Select [Online]  $\Rightarrow$  [Current Connection Destination].

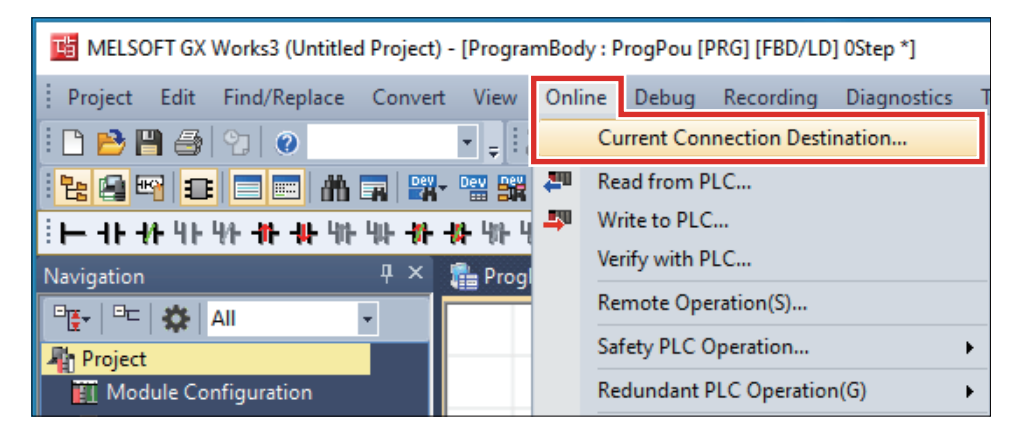

*2.* Select [Other Connection Method], and then click [Other Connection Method].

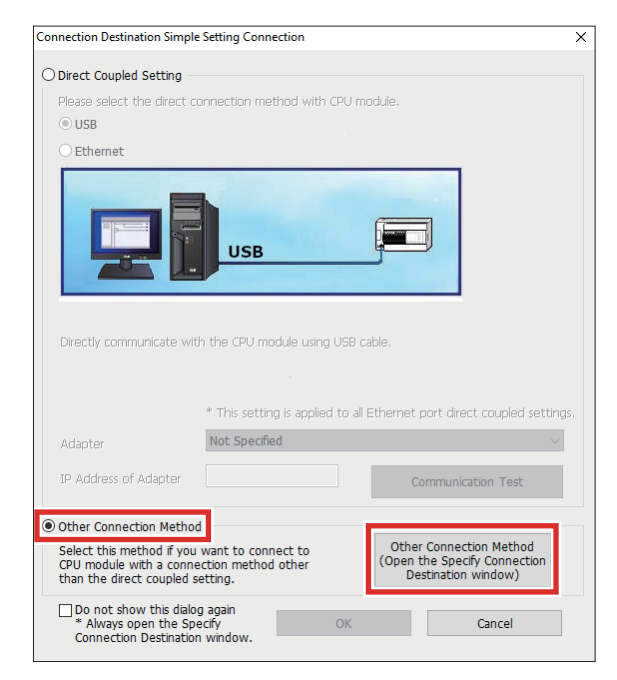

*3.* Select [Ethernet Board] of "PC side I/F", and then double-click [PLC Module] of "PLC side I/F".

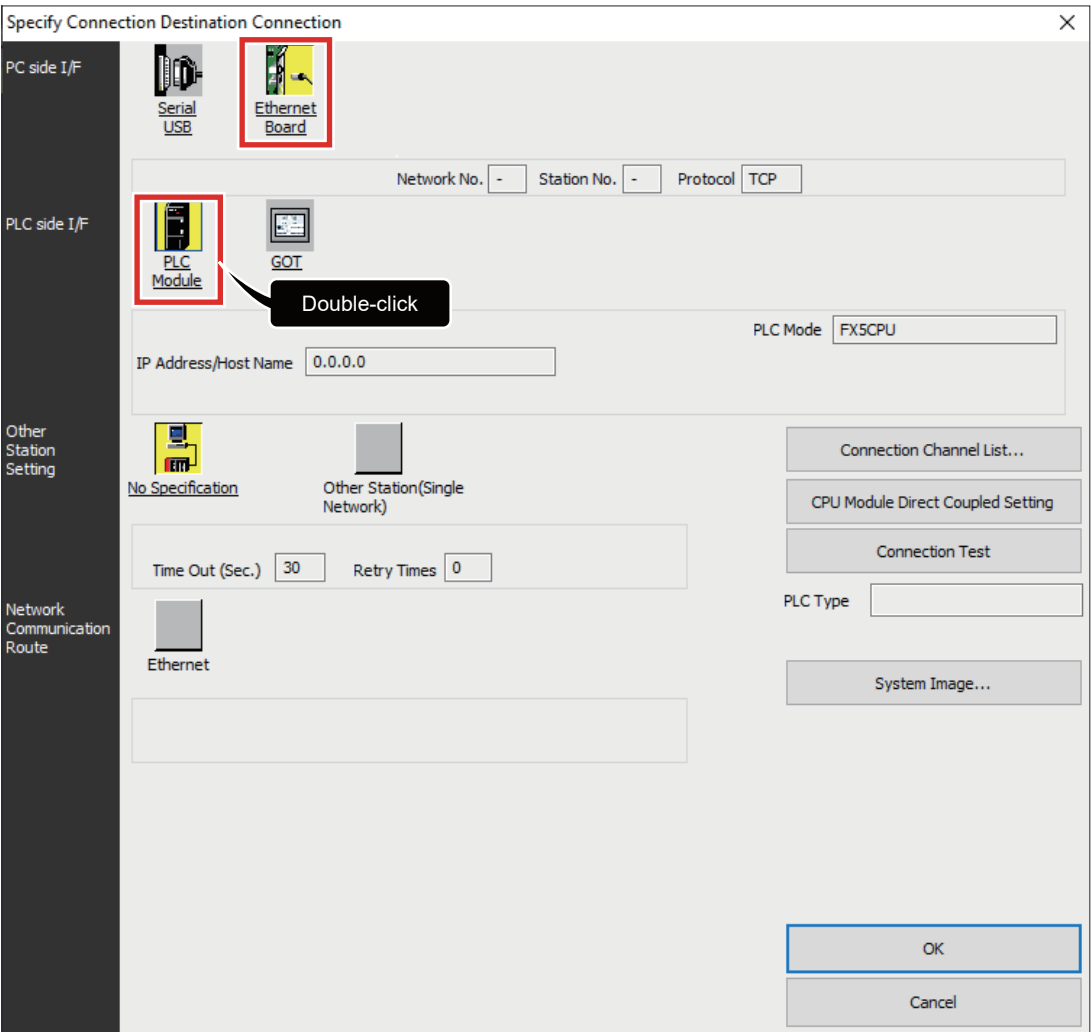

*4.* Select [Connection via HUB], input "192.168.3.250" for "IP Address", and click [OK].

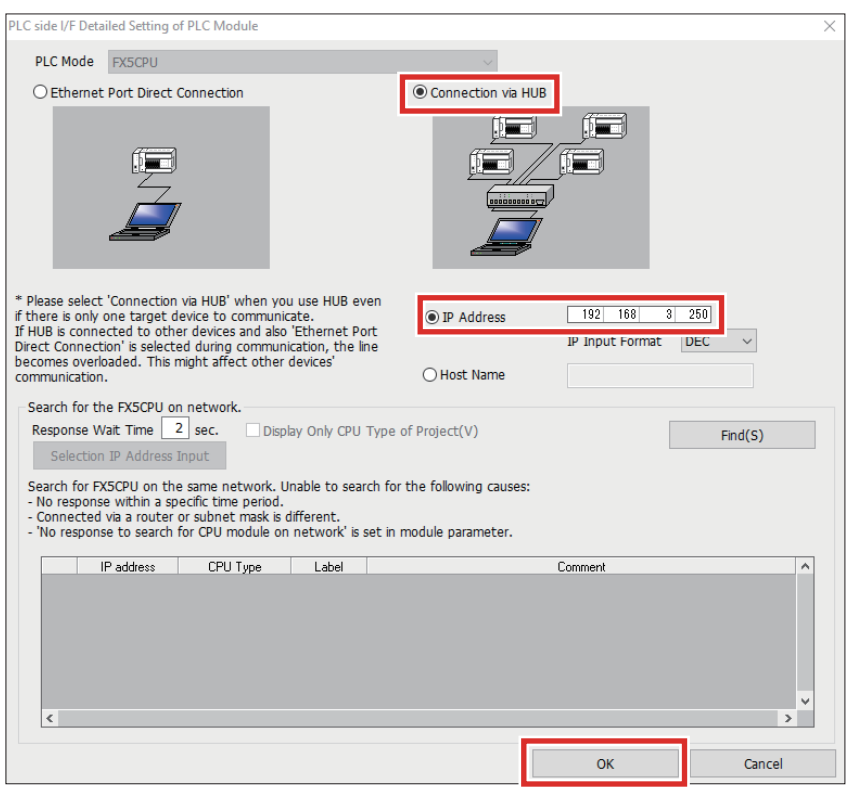

*5.* Select [No Specification] of "Target Station", and then click [Communication Test]. When the connection has succeeded, click [OK].

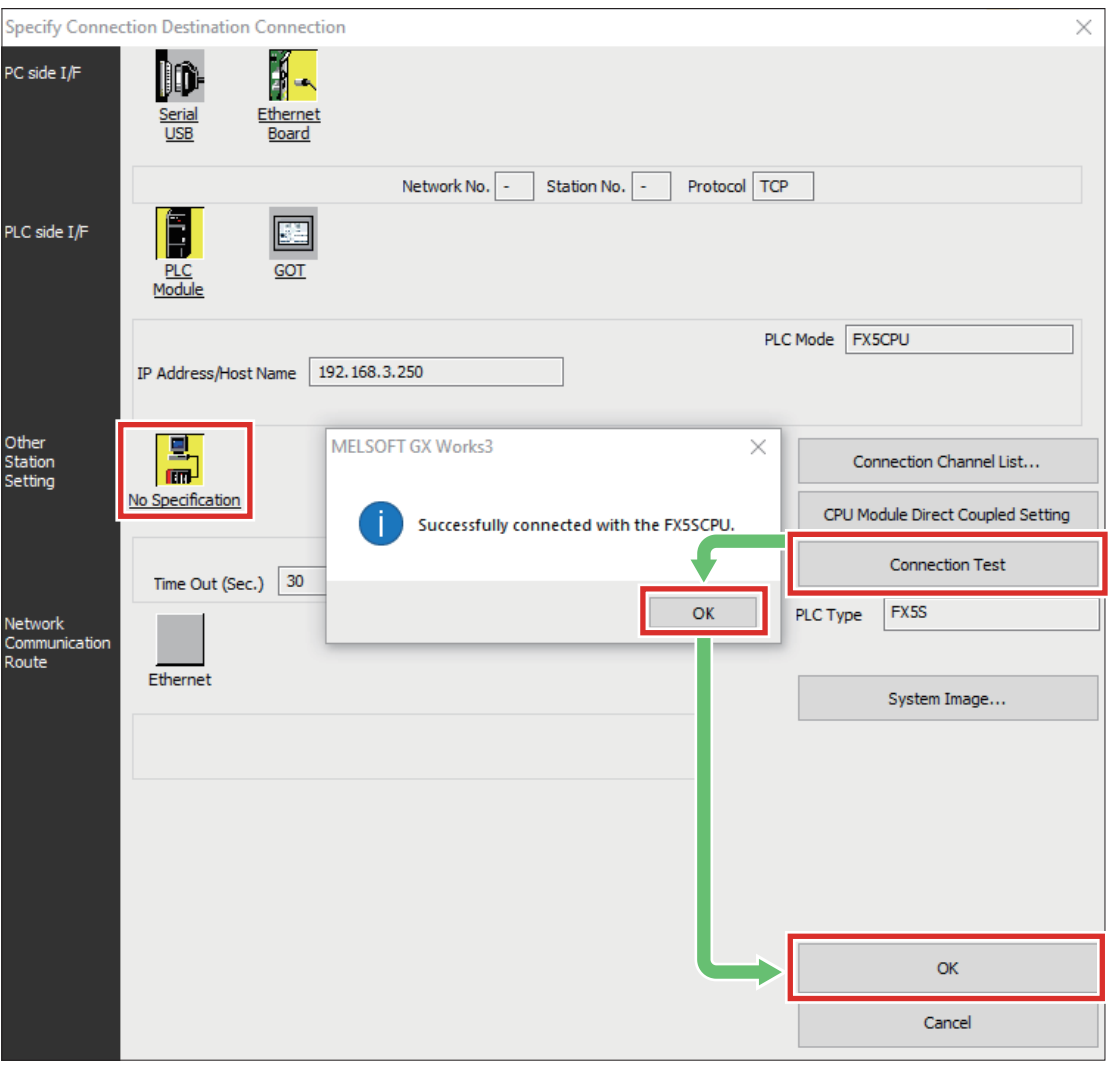

### **Precautions**

When the communications test detects a connection failure, perform the following.

- Check the power supplies of the programmable controller and the servo amplifiers, wiring with Ethernet cables.
- Check the IP address and the subnet mask of the personal computer.
- Initialize the programmable controller.

For how to initialize the programmable controller, refer to the following.

GX Works3 Operating Manual [18.6 Initializing/Clearing a Memory]

**3**

# <span id="page-25-1"></span><span id="page-25-0"></span>**3.5 Parameter Settings**

This section describes how to set parameters required for the programmable controller using GX Works3.

 $1.$  In the "Navigation" window of GX Works3, select [Parameter]  $\Rightarrow$  [FX5SCPU]  $\Rightarrow$  [Module Parameter]  $\Rightarrow$  [Ethernet Port].

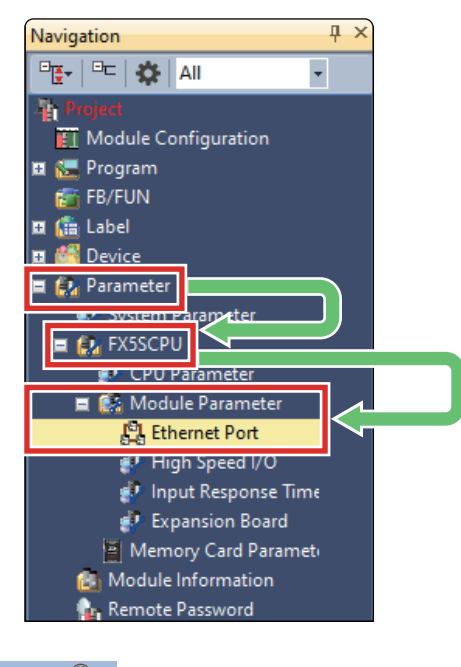

 $Point<sup>9</sup>$ 

If the "Navigation" window is not displayed, go to the menu bar, and select [View]  $\Rightarrow$  [Docking Window]  $\Rightarrow$ [Navigation] to open the window.

**2.** Set an IP address and a subnet mask in "Own Node Settings" of "Basic Settings".

In this manual, the following setting values are used. (For the setting values, refer to  $\Box$  [Page 11 System Configuration.](#page-11-1))

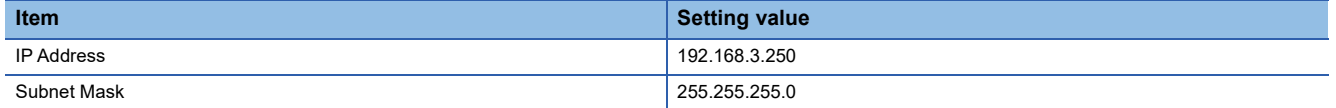

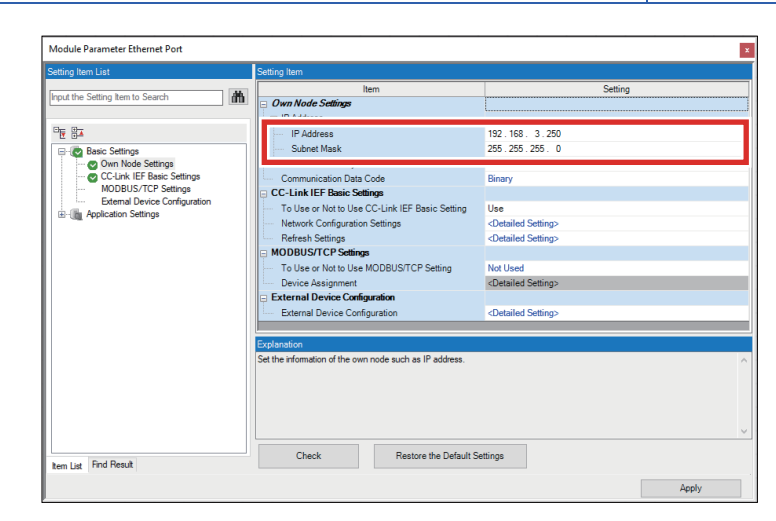

 $Point$ 

An IP address is not set by default. When an IP address is not set, the CPU module operates with IP address 192.168.3.250.

*3.* In "CC-Link IEF Basic Setting", select "Use" for "To Use or Not to Use CC-Link IEF Basic Settings", and double-click "Detailed Setting" of "Network Configuration Settings".

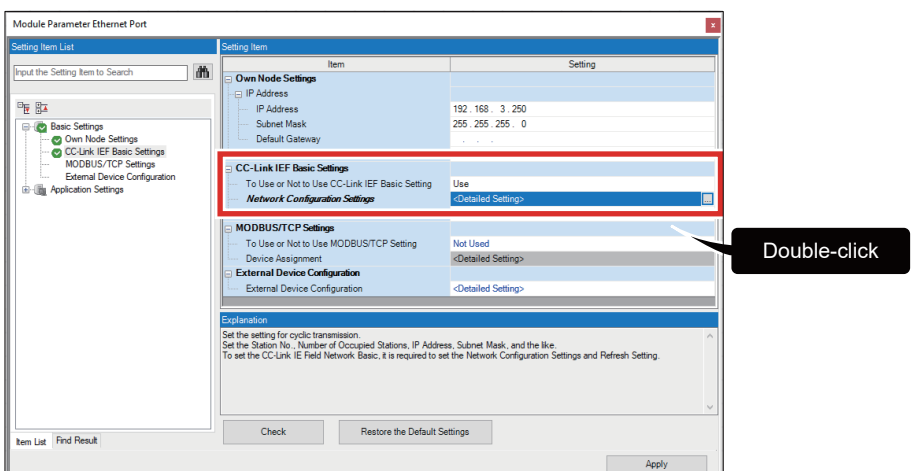

*4.* Click [Detect Now].

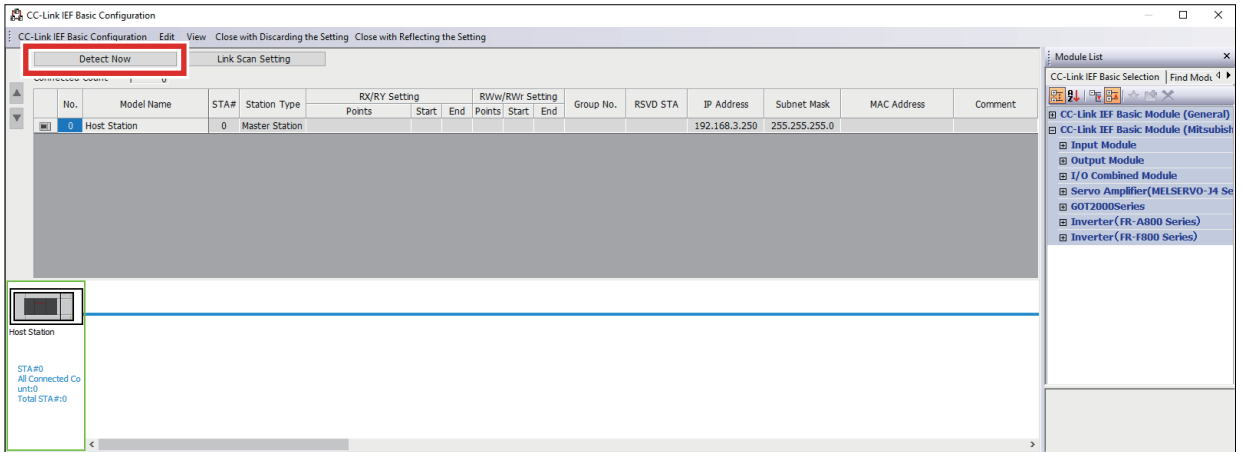

When the MR-JET-G profile is not registered, refer to the following.

FF [Page 59 Downloading and Registering a Profile](#page-59-1)

*5.* The information of the servo amplifiers connected to the programmable controller is displayed in the table. Check the settings of model name, reserved station, IP address, and subnet mask, and click [Close with Reflecting the Setting]. In this manual, the following setting values are used. (For the setting values, refer to **Full and Configuration**.) If a displayed value is different from the one in the table below, correct the value.

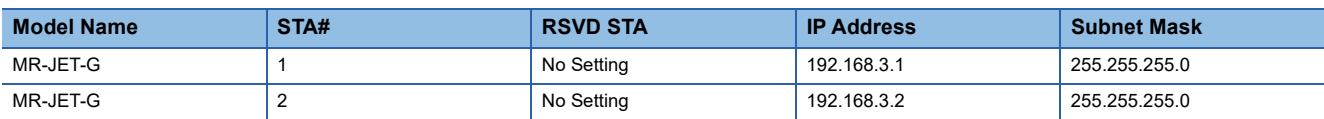

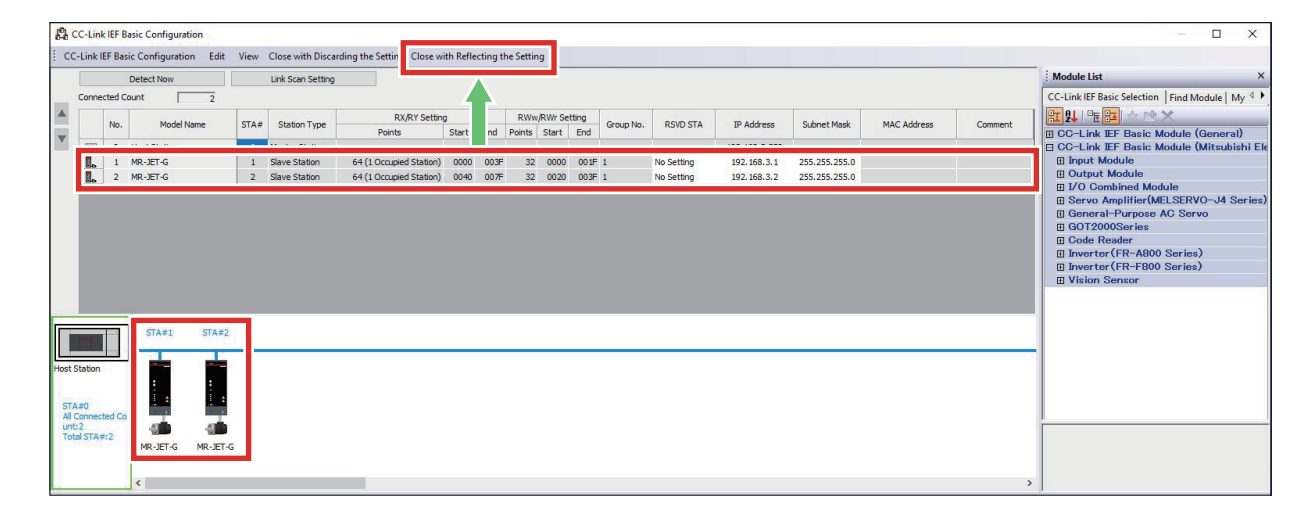

When the following window appears, click [Yes].

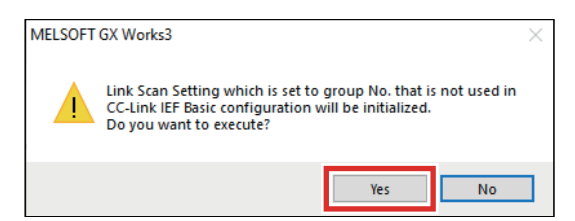

*6.* Next, set parameters to automatically perform data transfer between link devices of the servo amplifiers and devices of the programmable controller. Double-click "Detailed Setting" of "Refresh Settings".

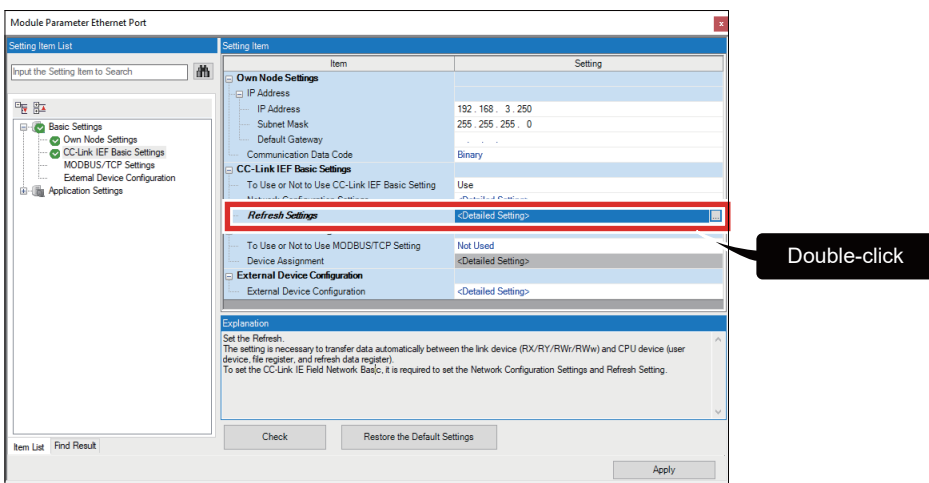

*7.* Select "Specify Device" for the refresh targets on the CPU module side, and set the names and start addresses of the devices to be assigned to the link devices. After the setting, click [Apply]. In this manual, the following setting values are used.

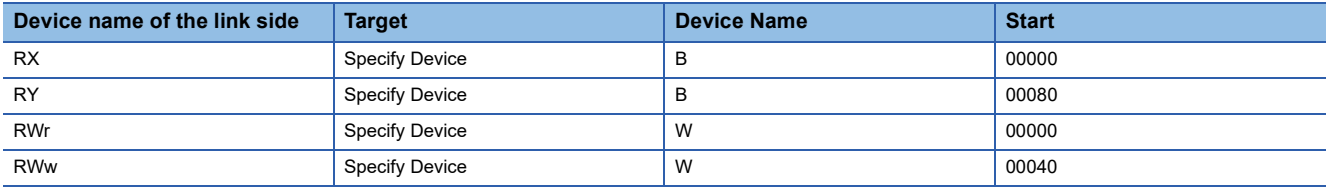

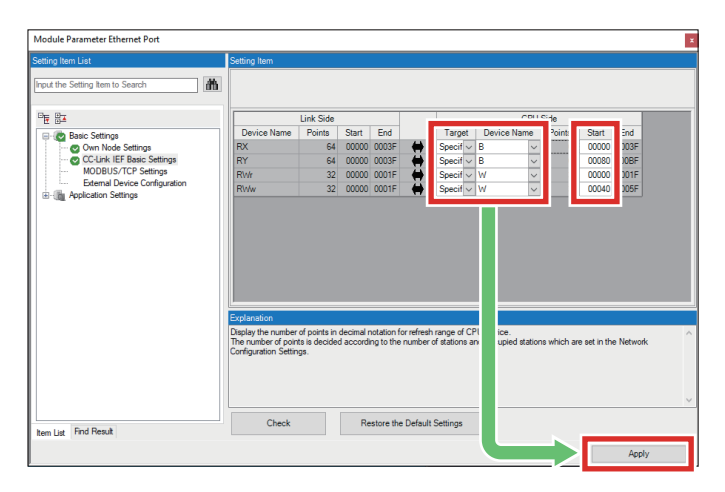

### **Data flow between the master station and remote stations using link devices**

This manual describes data communications using cyclic transmission, for which the link devices of the servo amplifiers are used. Each link device is assigned as shown below. For how to set global labels, refer to the following. **F** [Page 29 Adding Structures and Global Labels](#page-29-0)

### ■**MR-JET-G (Station number 1)**

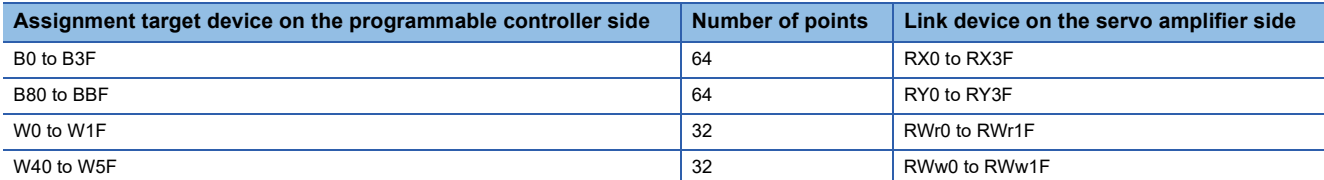

### ■**MR-JET-G (Station number 2)**

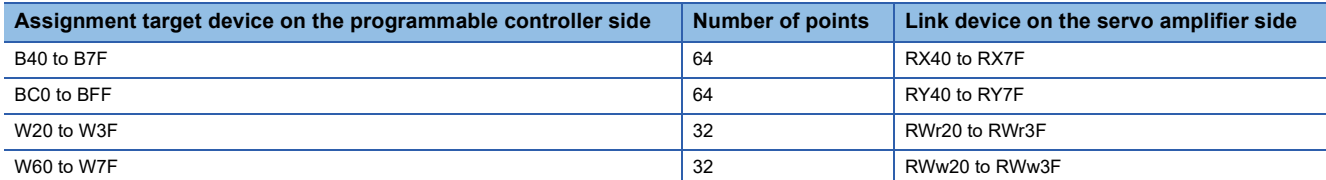

![](_page_28_Figure_6.jpeg)

## **Precautions**

The above areas are used as the link devices for network. Do not use these areas for the other purposes.

### **Labels for starting communications**

Among the link devices, some are assigned to labels for starting cyclic communications, as shown below.

![](_page_28_Picture_244.jpeg)

# <span id="page-29-0"></span>**3.6 Adding Structures and Global Labels**

This section describes how to add structures and global labels in the FB library to the project.

# **Addition of structures**

1. Select [MotionControl\_CCLinkIEFBasic\_F]  $\Leftrightarrow$  [Structured Data Type] in the registered FB library. Right-click on [Structured Data Type] and select [Add to Project].

![](_page_29_Picture_4.jpeg)

*2.* The following will be added to [Structured Data Types] of [Label].

![](_page_29_Figure_6.jpeg)

- MC\_Setting\_CCLinkIEFBasic\_F Setting Information
- MC\_Monitor\_CCLinkIEFBasic\_F Monitor Information
- AXIS\_REF\_CCLinkIEFBasic\_F Axis Information
- MC\_SystemArea\_CCLinkIEFBasic\_F System Area

# <span id="page-30-1"></span><span id="page-30-0"></span>**Addition of global labels 1**

# **1.** Select [Label]  $\Rightarrow$  [Global Label]  $\Rightarrow$  [Global]. Double-click [Global] and set as follows.

![](_page_30_Picture_102.jpeg)

![](_page_30_Figure_3.jpeg)

# *2.* Set Data Type as shown below.

![](_page_30_Picture_103.jpeg)

![](_page_30_Picture_104.jpeg)

### To set Data Type, click [...] and follow the step in the figure below.

![](_page_31_Picture_93.jpeg)

![](_page_31_Picture_2.jpeg)

# *3.* Input comments (English) as shown below.

![](_page_31_Picture_94.jpeg)

| MELSOFT GX Works3 (Untitled Project) - [Global [Global Label Setting] ]                    |                                                        |                           |           |  |                                 |  |                                             |                      |          |                                                |
|--------------------------------------------------------------------------------------------|--------------------------------------------------------|---------------------------|-----------|--|---------------------------------|--|---------------------------------------------|----------------------|----------|------------------------------------------------|
| Project Edit Find/Replace Convert View Online Debug Recording Diagnostics Tool Window Help |                                                        |                           |           |  |                                 |  |                                             |                      |          |                                                |
| 1000000<br>$\cdot$ .                                                                       |                                                        |                           |           |  |                                 |  |                                             |                      |          |                                                |
| <b>BAD BELOW ARE BELLE ARE BELLE ARE A BELLE ARE A</b>                                     |                                                        |                           |           |  |                                 |  |                                             |                      |          |                                                |
| IBBX PF BBR 0226.                                                                          |                                                        |                           |           |  |                                 |  |                                             |                      |          |                                                |
| 4 × Global [Global Label Setting] X<br>Navigation                                          |                                                        |                           |           |  |                                 |  |                                             |                      |          |                                                |
| PE PE AI                                                                                   | Filter><br>$\vert$<br>Easy Display                     |                           |           |  | Check<br><b>Display Setting</b> |  |                                             |                      |          |                                                |
| <b>Project</b><br>ET Module Configuration                                                  | Label Name<br>AXIS REF CCLinkIEFBasic F<br>Axis Info 1 |                           | Data Type |  | Class<br><b>VAR GLOBAL</b>      |  | Assign (Device/Label)<br>• Detailed Setting | <b>Initial Value</b> | Constant | English (Display Target)<br>Axis information 1 |
| ■ Program<br><b>ALI</b> Initial                                                            | AxisInfo <sub>2</sub>                                  | AXIS REF CCLinkIEFBasic F |           |  | <b>VAR GLOBAL</b>               |  | • Detailed Setting                          |                      |          | Axis information 2                             |

<span id="page-31-0"></span>\*1 Any desired label name can be set.

- <span id="page-31-1"></span>\*2 The field will be displayed by clicking [Detailed Display].
- \*3 When [Detailed Display] is selected, [Easy Display] is displayed.

# <span id="page-32-0"></span>**Addition of structures (labels)**

*1.* Right-click on [Structured Data Types] in [Label], and select [Add New Data]. Input "stRemoteReg"\*1 for "Data Name", and click [OK].

![](_page_32_Picture_2.jpeg)

2. Set labels for the structure as shown below. For how to input the label names and comments (English), refer to  $\subseteq$  Page [30 Addition of global labels 1](#page-30-0).

![](_page_32_Picture_123.jpeg)

![](_page_32_Picture_124.jpeg)

To set Data Type, click [...] and follow the step in the figures below.

![](_page_33_Picture_228.jpeg)

![](_page_33_Figure_2.jpeg)

- \*1 Any desired data name can be set.
- <span id="page-33-0"></span>\*2 Set the specified label names. (fixed)
- <span id="page-33-1"></span>\*3 This field can be set when "Array" is selected.

# **Addition of global labels 2**

**1.** Select [Label]  $\Rightarrow$  [Global Label]  $\Rightarrow$  [Global]. Double-click [Global] and set the label as follows. For how to input the label name, class, and comment (English), refer to  $\mathbb{F}$  [Page 30 Addition of global labels 1.](#page-30-0)

![](_page_33_Picture_229.jpeg)

![](_page_33_Figure_9.jpeg)

### To set Data Type, click [...] and follow the step in the figure below.

![](_page_34_Picture_144.jpeg)

![](_page_34_Picture_145.jpeg)

*2.* Double-click "Detailed Setting" of "G\_stLinkIEF" set in step 1. "Detailed Setting" is located in [Assign (Device/Label)] column. Deselect [Use Bit Specification], set the device as shown below, and click [OK].

![](_page_34_Picture_146.jpeg)

![](_page_34_Picture_147.jpeg)

![](_page_34_Figure_6.jpeg)

- <span id="page-34-0"></span>\*1 Set the specified label name. (fixed)
- <span id="page-34-1"></span>\*2 Set the data name of the structure you have specified before here. ( $\Box$  [Page 32 Addition of structures \(labels\)\)](#page-32-0) Because the data type can be selected in "Data Type Selection", you do not need to input characters in this field.
- <span id="page-34-2"></span>\*3 The field will be displayed by clicking [Detailed Setting].
- \*4 When [Detailed Setting] is selected, [Easy Display] is displayed.
- <span id="page-34-3"></span>\*5 To input this value in the field, [Use Bit Specification] must be deselected.

# <span id="page-35-1"></span><span id="page-35-0"></span>**3.7 Writing Data to the Programmable Controller**

Write the parameter settings and programs to the programmable controller. Before the write execution, the operation to determine the parameters and programs is required.

Execute the write to the programmable controller while the CPU module is in STOP state.

**1.** Select [Convert]  $\Rightarrow$  [Rebuild All].

![](_page_35_Picture_4.jpeg)

*2.* Click [OK].

![](_page_35_Picture_6.jpeg)

**3.** Select [Online]  $\Rightarrow$  [Write to PLC].

![](_page_35_Picture_104.jpeg)

*4.* Click [Parameter + Program], and click [Execute].

![](_page_36_Picture_37.jpeg)

*5.* When the following window appears, click [Yes to all].

![](_page_36_Picture_38.jpeg)

**6.** After the writing is complete, reset (or power off and on) the programmable controller.

# <span id="page-37-0"></span>**4 COMMUNICATIONS CHECK OVER CC-Link IE Field Network Basic**

Check communications over CC-Link IE Field Network Basic while the servo amplifiers are connected to the programmable controller.

![](_page_37_Figure_2.jpeg)

1. In GX Works3, select [View]  $\Leftrightarrow$  [Docking Window]  $\Leftrightarrow$  [Watch 1], and click [Watch 1].

![](_page_37_Picture_4.jpeg)

- *2.* Register the following in "Name".
- G\_stLinkIEF.bnRX[63]
- G\_stLinkIEF.bnRX[127]
- G\_stLinkIEF.bnRY[63]
- G\_stLinkIEF.bnRY[127]

![](_page_37_Picture_112.jpeg)

**3.** Select [Online]  $\Rightarrow$  [Watch]  $\Rightarrow$  [Start Watching]. Click [Start Watching] to go online.

![](_page_38_Picture_94.jpeg)

4. Click [ON] while the rows of G\_stLinkIEF.bnRY[63] and G\_stLinkIEF.bnRY[127] are selected.

![](_page_38_Picture_95.jpeg)

### When communications have no problems

"Current Value" of G\_stLinkIEF.bnRX[63] and G\_stLinkIEF.bnRX[127] turn ON.

![](_page_38_Picture_96.jpeg)

After checking that the communications are normal, turn OFF G\_stLinkIEF.bnRY[63] and G\_stLinkIEF.bnRY[127] so that

G\_stLinkIEF.bnRX[63] and G\_stLinkIEF.bnRX[127] turn OFF.

When communications have errors

"Current Value" of G\_stLinkIEF.bnRX[63] and G\_stLinkIEF.bnRX[127] do not turn ON. Check parameter settings or error status.

For parameter settings, refer to the following.

**F** [Page 25 Parameter Settings](#page-25-1)

For how to check the error status, refer to the following.

**EF** [Page 54 TROUBLESHOOTING](#page-54-2)

# <span id="page-39-1"></span><span id="page-39-0"></span>**5.1 Operation**

# **MR-JET-G (Station number 1)**

This program is to specify a target position and command speed, and to execute the relative positioning. The MR-JET-G on the station number 1 performs the positioning according to the instructions.

![](_page_39_Figure_4.jpeg)

# **MR-JET-G (Station number 2)**

This program is to specify a target position and command speed, and to execute the relative positioning. The MR-JET-G on the station number 2 performs the positioning according to the instructions.

![](_page_39_Figure_7.jpeg)

# <span id="page-40-0"></span>**5.2 Adding the FB Library**

This section describes how to add the function blocks (FBs) in the FB library to the project.

1. Select [MotionControl\_CCLinkIEFBasic\_F]  $\Leftrightarrow$  [FB]  $\Leftrightarrow$  [Operation-Individual] in the FB library. From [Operation-Individual], select an FB to be added and right-click on it, then select [Add to Project]  $\Rightarrow$  [Create FB File]. When repeating it to add two or more FBs, select [Add to Project]  $\Rightarrow$  [FBFILE].

[FBs to be added]

- MC\_Power\_CCLinkIEFBasic\_F
- MCv Home CCLinkIEFBasic F
- MC\_MoveRelative\_CCLinkIEFBasic\_F

![](_page_40_Figure_7.jpeg)

*2.* The FBs will be added to [FBFILE] of [FB/FUN].

![](_page_40_Picture_92.jpeg)

# <span id="page-41-0"></span>**5.3 Local Labels**

Set local labels to use for the programs.

# <span id="page-41-1"></span>**How to set local labels**

1. In the "Navigation" window, select [Program]  $\Rightarrow$  [Scan]  $\Rightarrow$  [MAIN]  $\Rightarrow$  [ProgPou]  $\Rightarrow$  [Local Label]. Double-click [Local Label].

![](_page_41_Figure_4.jpeg)

2. Set the local labels as shown below. For how to input the label name, class, and comment (English), refer to  $\sqrt{s}$  Page [30 Addition of global labels 1](#page-30-1).

![](_page_41_Picture_124.jpeg)

![](_page_41_Picture_125.jpeg)

![](_page_41_Picture_126.jpeg)

### To set Data Type, click [...] and follow the step in the figures below.

![](_page_42_Picture_198.jpeg)

![](_page_42_Figure_2.jpeg)

![](_page_42_Figure_3.jpeg)

![](_page_42_Figure_4.jpeg)

[Double Word [Signed] (1..2)]

![](_page_42_Figure_6.jpeg)

For the data type having a suffix of  $(0..2)$ , correct the suffix to  $(1..2)$ .<sup>\*3</sup>

![](_page_42_Picture_199.jpeg)

\*1 When [Detailed Setting] is selected, [Easy Display] is displayed.

- <span id="page-42-0"></span>\*2 This field can be set when "Array" is selected.
- \*3 When the suffix is corrected, a value for "Element (1 dimension)" in the "Data Type Selection" window is changed to 2.

# <span id="page-43-0"></span>**List of local labels**

The following table lists the local labels to be used in this manual. Set them by referring to "How to set local labels".

![](_page_43_Picture_139.jpeg)

# <span id="page-44-0"></span>**5.4 Device Comments**

Set device comments to use for the programs.

In the "Navigation" window, select [Device]  $\Leftrightarrow$  [Device Comment]  $\Leftrightarrow$  [Common Device Comment]. Double-click [Common Device Comment] and set the comments as shown below.

![](_page_44_Picture_177.jpeg)

![](_page_44_Figure_4.jpeg)

\*1 Input X0 here when the devices of X0 and later are not displayed on the screen.

# <span id="page-45-0"></span>**5.5 How to Use the FB Library**

Select an FB registered in the library from "Element Selection" window, and drag and drop it to the program editor. Create an input ladder and an output ladder of the pasted FB to create a program.

Arrange the FB input ladder to the left side, and output ladder to the right side of the window in the same manner as standard ladder programs.

**1.** Select [Library] tab of the "Element Selection" window. Select [Library]  $\Rightarrow$  [MotionControl\_CCLinkIEFBasic]  $\Rightarrow$  [FB]. From [FB], select an FB to be used, and drop it in the program editor. When the "Undefined Label Registration" window appears, input the label name and comment and click [OK]. The following table lists the FBs to be used in this manual.

![](_page_45_Picture_188.jpeg)

![](_page_45_Figure_5.jpeg)

 $Point<sup>°</sup>$ 

When the program editor is not displayed, in the "Navigation" window, select [Program]  $\Rightarrow$  [Scan]  $\Rightarrow$  [MAIN]  $\Rightarrow$ [ProgPou]  $\Rightarrow$  [ProgramBody], and double-click [ProgramBody].

*2.* The FB is pasted to the program editor.

![](_page_45_Figure_9.jpeg)

*3.* Arrange a busbar, contact X0, and G\_stLinkIEF.bnRX[H3F] in the program editor, and link them to Enable of the FB.

![](_page_46_Figure_1.jpeg)

*4.* Link Axis information to the left side of the FB. Link the output to the right side of the FB.

![](_page_46_Figure_3.jpeg)

*5.* Repeat these steps to create the ladder.

![](_page_46_Figure_5.jpeg)

In this manual, the FB library provided by Mitsubishi Electric is used.

For how to set the FB library, refer to the following.

**Fage 19 Downloading the FB Library** 

[Page 20 Importing the FB Library](#page-20-1)

**5**

# <span id="page-47-2"></span><span id="page-47-0"></span>**5.6 Program Examples**

The following programs are designed to control the servo amplifiers. The programs use the FBs for servo amplifiers compatible with CC-Link IE Field Network Basic.

This section provides the sample programs for the station number 1 and station number 2.

# **Initial setting**

![](_page_47_Figure_4.jpeg)

# <span id="page-47-1"></span>**Starting communications using CC-Link IE Field Network Basic**

![](_page_47_Figure_6.jpeg)

# <span id="page-47-3"></span>**Servo ON**

![](_page_47_Figure_8.jpeg)

<span id="page-48-0"></span>**OPR**

![](_page_48_Figure_1.jpeg)

### **Setting the movement amounts**

![](_page_48_Figure_3.jpeg)

# **Setting the speed**

![](_page_49_Figure_1.jpeg)

# <span id="page-49-0"></span>**Relative positioning**

![](_page_49_Figure_3.jpeg)

# <span id="page-50-0"></span>**5.7 Writing Data to the Programmable Controller**

Write the programs and the settings to the programmable controller. For how to do it, refer to the following. Fage 35 Writing Data to the Programmable Controller

# <span id="page-50-1"></span>**5.8 Operation Check**

After writing the programs and the parameters to the programmable controller, check whether the programmable controller and servo amplifiers communicate data properly.

Check it by following the procedures below.

### $Point$ <sup> $\circ$ </sup>

An input signal X, such as Servo ON, can be forcibly turned on in the program of GX Works3 by following the steps below.

**O** Press the **F3** key while the FBD/LD program is displayed in GX Works3. (The monitor execution status is entered.)

Place the cursor on a device (such as X0) or a label (such as bnRY[H4F]) to be turned on.

 $\bigcirc$  Pressing the  $\boxed{\text{[Enter]}}$  key while the  $\boxed{\text{[Shift]}}$  key is being pressed turns on the device or label.

(Doing the same once again turns it off.)

To clear the monitor execution status, press the  $\boxed{F3}$  key while the  $\boxed{\boxed{\text{Att}}}$  key is being pressed.

# **Starting cyclic communications**

![](_page_50_Figure_13.jpeg)

\*1 The program turns on Cyclic communication ready command when the programmable controller enters the RUN state. ( $\sqrt{2}$  Page 47 [Starting communications using CC-Link IE Field Network Basic\)](#page-47-1)

# **Servo ON**

![](_page_51_Figure_1.jpeg)

# **Executing the OPR**

![](_page_51_Figure_3.jpeg)

<Check with MR Configurator2.>\*1

![](_page_51_Picture_154.jpeg)

\*1 For how to check the servo amplifier state with MR Configurator2, refer to the following. [Page 53 How to check the servo amplifier state](#page-53-0)

# **Executing the relative positioning**

![](_page_52_Figure_1.jpeg)

### <Check with MR Configurator2.>\*1

### Before positioning start

![](_page_52_Picture_199.jpeg)

### Positioning in progress

![](_page_52_Picture_200.jpeg)

### At the completion of positioning

![](_page_52_Picture_201.jpeg)

\*1 For how to check the servo amplifier state with MR Configurator2, refer to the following. [Page 53 How to check the servo amplifier state](#page-53-0)

# <span id="page-53-0"></span>**How to check the servo amplifier state**

1. Place MR Configurator2 online, select [Monitor]  $\Rightarrow$  [Display All], and click [Display All].

For how to go online, refer to the following.

[Page 17 Write to Servo Amplifier](#page-17-1)

![](_page_53_Picture_41.jpeg)

*2.* The servo amplifier state is quantified and displayed by each item.

![](_page_53_Picture_42.jpeg)

# <span id="page-54-2"></span><span id="page-54-0"></span>**6 TROUBLESHOOTING**

# <span id="page-54-1"></span>**6.1 Checking Procedure**

This section describes how to check the state of the programmable controller and the servo amplifiers.

### **Check with the LED status**

Check the communication status with the LEDs of the programmable controller and the servo amplifiers.

For the programmable controller,  $\Box$  [Page 55 Check with the LED status](#page-55-1)

For the servo amplifiers,  $\sqrt{s}$  [Page 57 Check with the display LED](#page-57-1)

### **Check depending on the error**

Check the following depending on the error that has occurred in the programmable controller or the servo amplifiers.

For the programmable controller,  $E =$  [Page 55 Check of error details](#page-55-2) For the servo amplifiers,  $\sqrt{p}$  Page 57 Check with MR Configurator 2

### ■**Wiring**

- **F** [Page 11 System Configuration](#page-11-1)
- Are the Ethernet cables fully inserted?

### ■**Communication settings**

For the programmable controller,  $E =$  [Page 25 Parameter Settings](#page-25-1)

For the servo amplifiers,  $\sqrt{s}$  [Page 14 Ethernet Parameter Settings](#page-14-1)

- Do the parameter settings on GX Works3 match with the parameter settings on the servo amplifiers?
- Are the IP addresses and the subnet masks of the programmable controller and the servo amplifiers set properly?

![](_page_54_Picture_18.jpeg)

![](_page_54_Picture_19.jpeg)

\* After changing a parameter value, reset (or power off and on) the servo amplifier. If not, a new value does not take effect.

### ■**Programs**

**F** [Page 47 Program Examples](#page-47-2)

• Are the programs created as shown in the program examples?

![](_page_54_Figure_24.jpeg)

Servo amplifier

# <span id="page-55-1"></span><span id="page-55-0"></span>**Check with the LED status**

Check the programmable controller status with the LED.

![](_page_55_Figure_3.jpeg)

# <span id="page-55-2"></span>**Check of error details**

Go to the menu bar of GX Works3. Select [Diagnostics]  $\Rightarrow$  [CC-Link IEF Basic Diagnostics]. The network status are listed, and error details of the programmable controller can be checked at "Detailed Diagnostics".

![](_page_55_Picture_61.jpeg)

### **List of error codes**

![](_page_56_Picture_253.jpeg)

The following table lists the error codes related to the CC-Link IE Field Network Basic function.

For details on troubleshooting, refer to the following.

CC-Link IE Field Network Basic Reference Manual [9 TROUBLESHOOTING]

For details on the error codes, refer to the following.

MELSEC iQ-F FX5 User's Manual (Application) [Appendix 3 Error Code]

# <span id="page-57-0"></span>**6.3 Checking the Servo Amplifiers**

# <span id="page-57-1"></span>**Check with the display LED**

The operation status can be checked with the servo status display LED of the servo amplifier.

![](_page_57_Picture_3.jpeg)

For details on the LEDs of the servo amplifier, refer to the following.

E[Page 12 Switch Setting and Display](#page-12-2)

For details on the display of MR-J5-G servo amplifiers, refer to the following.

**[Page 60 Display](#page-60-2)** 

# <span id="page-57-2"></span>**Check with MR Configurator2**

Go to the menu bar of MR Configurator2. Select [Diagnosis]  $\Rightarrow$  [Alarm Display]. If an error has occurred on the servo system, the details of the alarm or the warning can be checked with the following window.

![](_page_57_Picture_88.jpeg)

For details on alarm numbers of the MR-JET-G, refer to the following.

MR-JET User's Manual (Troubleshooting)

For details on alarm numbers of the MR-J5-G, refer to the following.

**F** [Page 60 Alarm numbers](#page-60-4)

# <span id="page-58-0"></span>**APPENDICES**

# <span id="page-58-1"></span>**Appendix 1 Application Examples of the FB Library**

The following table lists the FBs included in the FB library for servo amplifiers compatible with CC-Link IE Field Network Basic. Create programs by combining the FBs according to applications.

# **List of FBs for servo amplifiers compatible with CC-Link IE Field Network Basic**

![](_page_58_Picture_145.jpeg)

### **Examples of programs using FBs**

![](_page_58_Picture_146.jpeg)

For examples of the other programs, refer to the following.

**QUI MELSEC iQ-F PLCopen Motion Control FB Reference [4 OPERATION EXAMPLES]** 

# <span id="page-59-1"></span><span id="page-59-0"></span>**Appendix 2 Downloading and Registering a Profile**

A profile is the data that stores information of a connected device (such as a model).

A profile can be used on a personal computer after it is registered using GX Works3 and shared with other MELSOFT products. Once a profile is registered using GX Works3, the profile data is reflected to other MELSOFT products. To register or delete a profile, log on to the personal computer as a user with the administrator privilege, and close the project

in advance.

- *1.* To obtain the profile data, please contact your local Mitsubishi Electric representative.
- 2. Start GX Works3, and select [Tool]  $\Rightarrow$  [Profile Management]  $\Rightarrow$  [Register].

![](_page_59_Picture_6.jpeg)

*3.* Select the obtained file on the "Register Profile" window, and click [Register]. A profile is a compressed file (such as \*.zip, \*.ipar, and \*.cspp). Register the profile without decompressing.

![](_page_59_Picture_91.jpeg)

# <span id="page-60-0"></span>**Appendix 3 Supplementary Information**

### **Information on servo amplifiers**

The following are the manuals and sections having information of the MR-J5-G.

### <span id="page-60-1"></span>■**Power supply wiring**

MR-J5 User's Manual (Hardware) [3 SIGNALS AND WIRING]

### <span id="page-60-2"></span>■**Display**

MR-J5-G/MR-J5W-G User's Manual (Introduction) [3.2 Switch setting and display of the servo amplifier]

### <span id="page-60-3"></span>■**Parameters**

MR-J5-G/MR-J5W-G User's Manual (Parameters)

### ■**Link devices (RWr, RWw, RX, RY)**

MR-J5-G/MR-J5W-G User's Manual (Communication Function) [2.4 APPENDIX]

### <span id="page-60-4"></span>■**Alarm numbers**

MR-J5 User's Manual (Troubleshooting)

# <span id="page-61-0"></span>**REVISIONS**

![](_page_61_Picture_44.jpeg)

This manual confers no industrial property rights or any rights of any other kind, nor does it confer any patent licenses. Mitsubishi Electric Corporation cannot be held responsible for any problems involving industrial property rights which may occur as a result of using the contents noted in this manual.

2022 MITSUBISHI ELECTRIC CORPORATION

# <span id="page-62-0"></span>**WARRANTY**

Please confirm the following product warranty details before using this product.

MELSEC iQ-F FX5S/FX5UJ/FX5U/FX5UC User's Manual (Hardware) [WARRANTY]

MR-JET-G User's Manual (Introduction) [WARRANTY]

MR-J5-G/MR-J5W-G User's Manual (Introduction) [WARRANTY]

# <span id="page-62-1"></span>**SAFETY PRECAUTIONS**

- Before using the product introduced in this manual, please read the manuals for the product carefully to handle the product correctly.
- This product has been manufactured as a general-purpose part for general industries, etc., and has not been designed or manufactured to be incorporated in a device or system used in purposes related to human life.
- Before using the product for special purposes such as nuclear power, electric power, aerospace, medicine or passenger movement vehicles, please contact Mitsubishi Electric sales office.
- The product has been manufactured under strict quality control. However, when installing the product where major accidents or losses could occur if the product fails, install appropriate backup or failsafe functions into the system.
- For design, wiring, and other precautions, read "SAFETY PRECAUTIONS" in the relevant manuals.

# <span id="page-62-2"></span>**TRADEMARKS**

Microsoft and Windows are trademarks of the Microsoft group of companies.

QR Code is either a registered trademark or a trademark of DENSO WAVE INCORPORATED in the United States, Japan, and/or other countries.

The company names, system names and product names mentioned in this manual are either registered trademarks or trademarks of their respective companies.

In some cases, trademark symbols such as  $I^M$  or  $I^{\circledast}$  are not specified in this manual.

![](_page_63_Picture_352.jpeg)

# MITSUBISHI ELECTRIC CORPORATION<br>HEAD OFFICE: TOKYO BLDG., 2-7-3, MARUNOUCHI, CHIYODA-KU, TOKYO 100-8310, JAPAN

**www.MitsubishiElectric.com**